# CipherLab User Guide

Wireless Smart Scan

For 8230/8260/8630 Mobile Computers & 166x Scanners

DOC Version 1.06

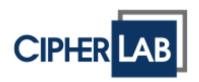

Copyright © 2015 ~ 2016 CIPHERLAB CO., LTD. All rights reserved

The software contains proprietary information of CIPHERLAB CO., LTD.; it is provided under a license agreement containing restrictions on use and disclosure and is also protected by copyright law. Reverse engineering of the software is prohibited.

Due to continued product development this information may change without notice. The information and intellectual property contained herein is confidential between CIPHERLAB and the client and remains the exclusive property of CIPHERLAB CO., LTD. If you find any problems in the documentation, please report them to us in writing. CIPHERLAB does not warrant that this document is error-free.

No part of this publication may be reproduced, stored in a retrieval system, or transmitted in any form or by any means, electronic, mechanical, photocopying, recording or otherwise without the prior written permission of CIPHERLAB CO., LTD.

For product consultancy and technical support, please contact your local sales representative. Also, you may visit our web site for more information.

The CipherLab logo is a registered trademark of CIPHERLAB CO., LTD.

All brand, product and service, and trademark names are the property of their registered owners.

The editorial use of these names is for identification as well as to the benefit of the owners, with no intention of infringement.

CIPHERLAB CO., LTD. Website: <u>http://www.cipherlab.com</u>

# **RELEASE NOTES**

| Version | Date          | Notes                                                                                 |
|---------|---------------|---------------------------------------------------------------------------------------|
| 1.06    | Sep. 14, 2016 | Modified: Download Settings – descriptions for Fast VPort interface (8630 only) added |
|         |               | Modified: 1.3 – descriptions for Fast VPort interface (8630 only)<br>added            |
|         |               | Modified: 2.2 – picture updated                                                       |
| 1.01    | Jun. 25, 2015 | Modified: 1.2 – LCD Backlight settings                                                |
| 1.00    | Apr. 22, 2015 | Initial Release                                                                       |

## CONTENTS

| RELEASE NOTES                               | 3 - |
|---------------------------------------------|-----|
| INTRODUCTION                                | 1   |
| System Requirements                         | 2   |
| Features                                    | 2   |
| Getting Started                             | 3   |
| Download Runtime                            |     |
| Download Settings (.WSS for 8230/8260/8630) |     |
| Working with Menus & Toolbar<br>File Menu   |     |
| Utilities Menu                              |     |
| Help Menu                                   |     |
| Toolbar                                     |     |
| SYSTEM SETTINGS                             | 9   |
| 1.1 Connect Interface                       | 10  |
| 1.2 Backlight                               | 11  |
| 1.3 Download Interface                      | 12  |
| 1.4 Encoding                                | 13  |
| 1.5 Vibrator                                | 14  |
| 1.6 Color Properties (8630 only)            | 14  |
| 1.7 Reset                                   | 14  |
| FORM SETTINGS                               | 15  |
| 2.1 Font Size                               | 16  |
| 2.2 Data Field Delimiter                    | 16  |
| 2.3 Color Properties (8630 only)            | 16  |
| 2.4 Layout                                  | 17  |
| 2.4.1 Data Type                             |     |
| 2.4.2 Prompt                                |     |
| 2.4.3 Input Type<br>2.4.4 Min. Length       |     |
| 2.4.5 Max. Length                           | 20  |
| 2.4.6 Properties                            |     |
| 2.5 Reset                                   | 23  |
| BARCODE SETTINGS                            |     |
| 3.1 Reader Type                             |     |
| 3.2 Barcode Reader Settings                 |     |
| 3.3 Barcode Parameters (Symbology Settings) | 27  |
| 3.4 Reset                                   | 28  |

| 4.1 Wi-Fi Settings       30         4.2 IP       31         4.3 Security       32         4.3.1 Open System/Shared Key       32         4.3.2 WEP Key       33         4.3.3 EAP       33         4.3.4 WPA-PSK/WPA2-PSK Passphrase       34         4.4 Reset       34         4.4 Reset       34         4.4 Reset       34         PROMPT CUSTOMIZATION       35         5.1 Display Language Localization       35         5.2 Reset       36         RFID READER       37         6.1 Data       38         6.2 Reset       38         MISCELLANEOUS       39         7.1 Reader Test       39         7.1 Reader Test       39         7.2 System Settings       40         7.2.2 Set Date & time       40         7.2.2 Set Date & time       40         7.2.2 Set Date & time       40         7.2.3 Battery Voltage       41         WIRLESS SMART SCAN CONSOLE       43         8.1 Getting Started       43         8.2 Configuration Toolbar       45         8.3 Console Configuration       45         8.4 Feedback Scenarios       50 <th>WI-FI SETTINGS</th> <th></th>       | WI-FI SETTINGS                    |    |
|----------------------------------------------------------------------------------------------------|-----------------------------------|----|
| 4.3 Security.       32         4.3.1 Open System/Shared Key.       32         4.3.2 WFP Key.       33         4.3.3 EAP.       34         4.3.4 WPA PSK/WPA2-PSK Passphrase.       34         4.4 Reset       34         4.4 Reset       34         4.4 Reset       34         4.4 Reset       34         4.4 Reset       34         4.4 Reset       34         4.4 Reset       34         4.4 Reset       34         PROMPT CUSTOMIZATION       35         5.1 Display Language Localization       35         5.2 Reset       36         RFID READER       37         6.1 Data       38         6.2 Reset       38         MISCELLANEOUS       39         7.1 Reader Test       39         7.2 System Settings       40         7.2.2 Set Date & time       40         7.2.3 Battery Voltage       41         WRELESS SMART SCAN CONSOLE       43         8.1 Getting Started       43         8.2 Configuration Toolbar       45         8.3 Console Area & Status Bar       49         8.4 Feedback Scenarios       50         8.4.1                                                      | 4.1 Wi-Fi Settings                |    |
| 4.3.1 Open System/Shared Key       32         4.3.2 WEP Key       33         4.3.3 EAP       34         4.3.4 WPA-PSK/WPA2-PSK Passphrase       34         4.3.4 WPA-PSK/WPA2-PSK Passphrase       34         4.4 Reset       34         4.4 Reset       34         4.4 Reset       34         4.4 Reset       34         4.4 Reset       34         4.4 Reset       34         PROMPT CUSTOMIZATION       35         5.1 Display Language Localization       35         5.2 Reset       36         RFID READER       37         6.1 Data       38         6.2 Reset       38         MISCELLANEOUS       39         7.1 Reader Test       39         7.2 System Settings       40         7.2.1 Backlight       40         7.2.2 Set Date & time       40         7.2.3 Battery Voltage       41         WIRELESS SMART SCAN CONSOLE       43         8.1 Getting Started       43         8.1 Getting Started       43         8.2 Configuration Toolbar.       45         8.2.1 WSS Console Configuration.       45         8.3.2 Console Area & Status Bar       <                       | 4.2 IP                            | 31 |
| 4.3.2 WEP Key       33         4.3.3 EAP       34         4.3.4 WPA-PSK/WPA2-PSK Passphrase       34         4.4 Reset       34         4.4 Reset       34         4.4 Reset       34         4.4 Reset       34         4.4 Reset       34         4.4 Reset       34         4.4 Reset       34         4.4 Reset       34         4.4 Reset       34         PROMPT CUSTOMIZATION       35         5.1 Display Language Localization       35         5.2 Reset       36         RFID READER       37         6.1 Data       38         6.2 Reset       38         MISCELLANEOUS       39         7.1 Reader Test       39         7.2 System Settings       40         7.2.1 Backlight       40         7.2.2 System Settings       40         7.2.3 Battery Voltage       41         WIRELESS SMART SCAN CONSOLE       43         8.1 Getting Started       43         8.2 Configuration Toolbar       45         8.2.1 WSS Console Configuration       45         8.2.1 WSS Console Configuration       45         8.4 Feedback Sc                                                     |                                   |    |
| 4.3.3 EAP       34         4.3.4 WPA-PSK/WPA2-PSK Passphrase       34         4.4 Reset       34         4.4 Reset       34         4.4 Reset       34         PROMPT CUSTOMIZATION       35         5.1 Display Language Localization       35         5.2 Reset       36         RFID READER       37         6.1 Data       38         6.2 Reset       38         MISCELLANEOUS       39         7.1 Reader Test       39         7.2 System Settings       40         7.2.3 Battery Voltage       41         WIRELESS SMART SCAN CONSOLE       43         8.1 Getting Started       43         8.1 Getting Started       43         8.4 Feedback Scenarios       50         8.4.1 Success Scan       50         8.4.2 Duplicate Data       51         8.4.3 Remote Control       52         8.5 Input Data       53         SCAN ENGINE       55         Symbologies Supported       56         RFID Reader Settings Table       61         Reader Settings Table       63         20 SCAN ENGINE       63          71     Stat                                                          |                                   |    |
| 4.3.4 WPA-PSK/WPA2-PSK Passphrase                                                                                                    |                                   |    |
| PROMPT CUSTOMIZATION       35         5.1 Display Language Localization       35         5.2 Reset       36         RFID READER       37         6.1 Data       38         6.2 Reset       38         MISCELLANEOUS       39         7.1 Reader Test       39         7.2 System Settings       40         7.2.1 Backlight       40         7.2.2 Set Date & time       40         7.2.2 Set Date & time       40         7.2.3 Battery Voltage       41         WIRELESS SMART SCAN CONSOLE       43         8.1 Getting Started       43         8.2 Configuration Toolbar       45         8.2.1 WSS Console Configuration       45         8.2.1 WSS Console Configuration       45         8.3 Console Area & Status Bar       49         8.4 Feedback Scenarios       50         8.4.1 Success Scan       50         8.4.2 Duplicate Data       51         8.4.3 Remote Control       52         8.5 Input Data       53         SCAN ENGINE       55         Symbologies Supported       56         RFID Tags Supported       56         Symbology Settings Table       61            |                                   |    |
| 5.1 Display Language Localization       35         5.2 Reset       36         RFID READER       37         6.1 Data       38         6.2 Reset       38         MISCELLANEOUS       39         7.1 Reader Test       39         7.2 System Settings       40         7.2.1 Backlight       40         7.2.2 Set Date & time       40         7.2.3 Battery Voltage       41         WIRELESS SMART SCAN CONSOLE       43         8.1 Getting Started       43         8.2 Configuration Toolbar       45         8.3 Console Configuration       45         8.3 Console Area & Status Bar       49         8.4 Feedback Scenarios       50         8.4.1 Success Scan       50         8.4.2 Duplicate Data       51         8.4.3 Remote Control       52         8.5 Input Data       53         SCAN ENGINE       56         RFID Tags Supported       56         RFID Tags Supported       56         Reader Settings Table       61         Symbologies Supported       57         CCD/LASER SCAN ENGINE       61         Reader Settings Table       63         2D SC                  | 4.4 Reset                         | 34 |
| 5.2 Reset       36         RFID READER.       37         6.1 Data       38         6.2 Reset       38         MISCELLANEOUS.       39         7.1 Reader Test.       39         7.2 System Settings       40         7.2.1 Backlight       40         7.2.2 Set Date & time       40         7.2.3 Battery Voltage       41         WIRELESS SMART SCAN CONSOLE       43         8.1 Getting Started       43         8.2 Configuration Toolbar       45         8.2.1 WSS Console Configuration       45         8.3 Console Area & Status Bar       49         8.4 Feedback Scenarios       50         8.4.1 Success Scan       50         8.4.2 Duplicate Data       51         8.4.3 Remote Control       52         8.5 Input Data       53         SCAN ENGINE SETTINGS       55         Symbologies Supported       56         RFID Tags Supported       56         RFID Tags Supported       57         CCD/LASER SCAN ENGINE       61         Reader Settings Table       63         2D SCAN ENGINE       63         2D SCAN ENGINE       69         Reader Settin                  | PROMPT CUSTOMIZATION              |    |
| RFID READER.       37         6.1 Data       38         6.2 Reset       38         MISCELLANEOUS       39         7.1 Reader Test.       39         7.2 System Settings       40         7.2.1 Backlight       40         7.2.2 Set Date & time       40         7.2.3 Battery Voltage       41         WIRELESS SMART SCAN CONSOLE       43         8.1 Getting Started       43         8.2 Configuration Toolbar       45         8.2.1 WSS Console Configuration       45         8.3 Console Area & Status Bar       49         8.4 Feedback Scenarios       50         8.4.1 Success Scan       50         8.4.1 Success Scan       50         8.4.2 Duplicate Data       51         8.4.3 Remote Control       52         8.5 Input Data       53         SCAN ENGINE       61         Reader Settings Table       61         Reader Settings Table       63         2D SCAN ENGINE       69         Reader Settings Table       69         Symbology Settings Table       69         Symbology Settings Table       69                                                               | 5.1 Display Language Localization | 35 |
| 6.1 Data       38         6.2 Reset       38         MISCELLANEOUS       39         7.1 Reader Test       39         7.2 System Settings       40         7.2.1 Backlight       40         7.2.2 Set Date & time       40         7.2.3 Battery Voltage       41         WIRELESS SMART SCAN CONSOLE       43         8.1 Getting Started       43         8.2 Configuration Toolbar       45         8.2.1 WSS Console Configuration       45         8.3 Console Area & Status Bar.       49         8.4 Feedback Scenarios       50         8.4.1 Success Scan       50         8.4.2 Duplicate Data.       51         8.4.3 Remote Control       52         8.5 Input Data       53         SCAN ENGINE SETTINGS       55         Symbologies Supported       56         RFID Tags Supported       57         CCD/LASER SCAN ENGINE       61         Reader Settings Table       61         Symbology Settings Table       63         2D SCAN ENGINE       69         Reader Settings Table       69         Symbology Settings Table       69         Symbology Settings Table       69 | 5.2 Reset                         | 36 |
| 6.2 Reset       38         MISCELLANEOUS       39         7.1 Reader Test       39         7.2 System Settings       40         7.2.1 Backlight       40         7.2.2 Set Date & time       40         7.2.3 Battery Voltage       41         WIRELESS SMART SCAN CONSOLE       43         8.1 Getting Started       43         8.2 Configuration Toolbar       45         8.2.1 WSS Console Configuration       45         8.3 Console Area & Status Bar       49         8.4 Feedback Scenarios       50         8.4.1 Success Scan       50         8.4.2 Duplicate Data       51         8.4.3 Remote Control       52         8.5 Input Data       53         SCAN ENGINE SETTINGS       55         Symbologies Supported       56         RFID Tags Supported       56         RFID Tags Supported       57         CCD/LASER SCAN ENGINE       61         Reader Settings Table       63         2D SCAN ENGINE       69         Reader Settings Table       69         Symbology Settings Table       69         Symbology Settings Table       69                                  | RFID READER                       |    |
| MISCELLANEOUS       39         7.1 Reader Test       39         7.2 System Settings       40         7.2.1 Backlight       40         7.2.2 Set Date & time       40         7.2.3 Battery Voltage       41         WIRELESS SMART SCAN CONSOLE       43         8.1 Getting Started       43         8.2 Configuration Toolbar       45         8.2.1 WSS Console Configuration       45         8.3 Console Area & Status Bar       49         8.4 Feedback Scenarios       50         8.4.1 Success Scan       50         8.4.2 Duplicate Data       51         8.4.3 Remote Control       52         8.5 Input Data       53         SCAN ENGINE SETTINGS       55         Symbologies Supported       57         CCD/LASER SCAN ENGINE       61         Reader Settings Table       61         Symbology Settings Table       63         2D SCAN ENGINE       69         Reader Settings Table       69         Symbology Settings Table       71                                                                                                    | 6.1 Data                          | 38 |
| 7.1 Reader Test                                                                                                    | 6.2 Reset                         | 38 |
| 7.2 System Settings407.2.1 Backlight407.2.2 Set Date & time407.2.3 Battery Voltage41WIRELESS SMART SCAN CONSOLE438.1 Getting Started438.2 Configuration Toolbar458.2.1 WSS Console Configuration458.3 Console Area & Status Bar498.4 Feedback Scenarios508.4.1 Success Scan508.4.2 Duplicate Data518.4.3 Remote Control528.5 Input Data53SCAN ENGINE SETTINGS55Symbologies Supported56RFID Tags Supported57CCD/LASER SCAN ENGINE61Reader Settings Table632D SCAN ENGINE69Reader Settings Table69Symbology Settings Table61Symbology Settings Table71                                                                                                    | MISCELLANEOUS                     |    |
| 7.2.1 Backlight407.2.2 Set Date & time407.2.3 Battery Voltage41WIRELESS SMART SCAN CONSOLE438.1 Getting Started438.2 Configuration Toolbar458.2.1 WSS Console Configuration458.3 Console Area & Status Bar498.4 Feedback Scenarios508.4.1 Success Scan508.4.2 Duplicate Data518.4.3 Remote Control528.5 Input Data53SCAN ENGINE SETTINGS55Symbologies Supported56RFID Tags Supported57CCD/LASER SCAN ENGINE61Reader Settings Table61Symbology Settings Table69Symbology Settings Table69Symbology Settings Table69Symbology Settings Table61Symbology Settings Table617171                                                                                                    | 7.1 Reader Test                   | 39 |
| 7.2.2 Set Date & time407.2.3 Battery Voltage41WIRELESS SMART SCAN CONSOLE438.1 Getting Started438.2 Configuration Toolbar458.2.1 WSS Console Configuration458.3 Console Area & Status Bar498.4 Feedback Scenarios508.4.1 Success Scan508.4.2 Duplicate Data518.4.3 Remote Control528.5 Input Data53SCAN ENGINE SETTINGS55Symbologies Supported57CCD/LASER SCAN ENGINE61Reader Settings Table61Symbology Settings Table69Symbology Settings Table69Symbology Settings Table61                                                                                                    | 7.2 System Settings               | 40 |
| 7.2.3 Battery Voltage41WIRELESS SMART SCAN CONSOLE438.1 Getting Started438.1 Getting Started438.2 Configuration Toolbar458.2.1 WSS Console Configuration458.3 Console Area & Status Bar498.4 Feedback Scenarios508.4.1 Success Scan508.4.2 Duplicate Data518.4.3 Remote Control528.5 Input Data53SCAN ENGINE SETTINGS55Symbologies Supported56RFID Tags Supported57CCD/LASER SCAN ENGINE61Reader Settings Table61Symbology Settings Table69Symbology Settings Table69Symbology Settings Table69Symbology Settings Table61Symbology Settings Table617153                                                                                                    | 5                                 |    |
| WIRELESS SMART SCAN CONSOLE438.1 Getting Started438.2 Configuration Toolbar.458.2.1 WSS Console Configuration458.3 Console Area & Status Bar.498.4 Feedback Scenarios508.4.1 Success Scan508.4.2 Duplicate Data.518.4.3 Remote Control528.5 Input Data53SCAN ENGINE SETTINGS55Symbologies Supported56RFID Tags Supported57CCD/LASER SCAN ENGINE61Reader Settings Table632D SCAN ENGINE69Reader Settings Table69Symbology Settings Table69Symbology Settings Table61                                                                                                    |                                   |    |
| 8.1 Getting Started.438.2 Configuration Toolbar458.2.1 WSS Console Configuration458.3 Console Area & Status Bar.498.4 Feedback Scenarios508.4.1 Success Scan508.4.2 Duplicate Data518.4.3 Remote Control528.5 Input Data53SCAN ENGINE SETTINGSSymbologies Supported56RFID Tags Supported56RFID Tags Supported57CCD/LASER SCAN ENGINE61Reader Settings Table632D SCAN ENGINE69Reader Settings Table69Symbology Settings Table61Symbology Settings Table617171                                                                                                    |                                   |    |
| 8.2 Configuration Toolbar       45         8.2.1 WSS Console Configuration       45         8.3 Console Area & Status Bar       49         8.4 Feedback Scenarios       50         8.4.1 Success Scan       50         8.4.2 Duplicate Data       51         8.4.3 Remote Control       52         8.5 Input Data       53         SCAN ENGINE SETTINGS       55         Symbologies Supported       56         RFID Tags Supported       57         CCD/LASER SCAN ENGINE       61         Reader Settings Table       63         2D SCAN ENGINE       69         Reader Settings Table       69         Symbology Settings Table       71                                                                                                    |                                   |    |
| 8.2.1 WSS Console Configuration       45         8.3 Console Area & Status Bar       49         8.4 Feedback Scenarios       50         8.4.1 Success Scan       50         8.4.2 Duplicate Data       51         8.4.3 Remote Control       52         8.5 Input Data       53         SCAN ENGINE SETTINGS       55         Symbologies Supported       56         RFID Tags Supported       56         RFID Tags Supported       57         CCD/LASER SCAN ENGINE       61         Reader Settings Table       61         Symbology Settings Table       63         2D SCAN ENGINE       69         Reader Settings Table       69         Symbology Settings Table       71                                                                                                    |                                   |    |
| 8.4 Feedback Scenarios508.4.1 Success Scan508.4.2 Duplicate Data518.4.3 Remote Control528.5 Input Data53SCAN ENGINE SETTINGS55Symbologies Supported56RFID Tags Supported57CCD/LASER SCAN ENGINE61Reader Settings Table632D SCAN ENGINE69Reader Settings Table69Symbology Settings Table71                                                                                                    |                                   |    |
| 8.4.1 Success Scan508.4.2 Duplicate Data518.4.3 Remote Control528.5 Input Data53SCAN ENGINE SETTINGS55Symbologies Supported56RFID Tags Supported57CCD/LASER SCAN ENGINE61Reader Settings Table61Symbology Settings Table632D SCAN ENGINE69Reader Settings Table69Symbology Settings Table71                                                                                                    | 8.3 Console Area & Status Bar     | 49 |
| 8.4.2 Duplicate Data       51         8.4.3 Remote Control       52         8.5 Input Data       53         SCAN ENGINE SETTINGS       55         Symbologies Supported       56         RFID Tags Supported       57         CCD/LASER SCAN ENGINE       61         Reader Settings Table       61         Symbology Settings Table       63         2D SCAN ENGINE       69         Reader Settings Table       69         Symbology Settings Table       61                                                                                                    | 8.4 Feedback Scenarios            | 50 |
| 8.4.3 Remote Control       52         8.5 Input Data       53         SCAN ENGINE SETTINGS       55         Symbologies Supported       56         RFID Tags Supported       57         CCD/LASER SCAN ENGINE       61         Reader Settings Table       61         Symbology Settings Table       63         2D SCAN ENGINE       69         Reader Settings Table       69         Symbology Settings Table       71                                                                                                    |                                   |    |
| 8.5 Input Data53SCAN ENGINE SETTINGS55Symbologies Supported56RFID Tags Supported57CCD/LASER SCAN ENGINE61Reader Settings Table61Symbology Settings Table632D SCAN ENGINE69Reader Settings Table69Symbology Settings Table6171                                                                                                    |                                   |    |
| SCAN ENGINE SETTINGS55Symbologies Supported56RFID Tags Supported57CCD/LASER SCAN ENGINE61Reader Settings Table61Symbology Settings Table632D SCAN ENGINE69Reader Settings Table69Symbology Settings Table69Symbology Settings Table71                                                                                                    |                                   |    |
| Symbologies Supported       56         RFID Tags Supported       57         CCD/LASER SCAN ENGINE       61         Reader Settings Table       61         Symbology Settings Table       63         2D SCAN ENGINE       69         Reader Settings Table       69         Symbology Settings Table       71                                                                                                    |                                   |    |
| RFID Tags Supported       57         CCD/LASER SCAN ENGINE       61         Reader Settings Table       61         Symbology Settings Table       63         2D SCAN ENGINE       69         Reader Settings Table       69         Symbology Settings Table       71                                                                                                    |                                   |    |
| CCD/LASER SCAN ENGINE       61         Reader Settings Table       61         Symbology Settings Table       63         2D SCAN ENGINE       69         Reader Settings Table       69         Symbology Settings Table       69         Symbology Settings Table       71                                                                                                    |                                   |    |
| Reader Settings Table.    61      Symbology Settings Table.    63 <b>2D SCAN ENGINE</b> .    69      Reader Settings Table.    69      Symbology Settings Table.    71                                                                                                    |                                   |    |
| Symbology Settings Table                                                                                                    |                                   |    |
| 2D SCAN ENGINE                                                                                                    | -                                 |    |
| Reader Settings Table69<br>Symbology Settings Table71                                                                                                    |                                   |    |
| Symbology Settings Table                                                                                                    |                                   |    |
|                                                                                                    |                                   |    |
|                                                                                                    |                                   |    |

| 2D Symbologies |
|----------------|
|----------------|

# INTRODUCTION

Wireless Smart Scan (WSS) is a convenient utility employed to collect and send data to user's document-based applications on the server host via Bluetooth or Wi-Fi.

Designed with client/server architecture, WSS has the bidirectional communication ability that the server host can instruct clients to respond with a variety of feedback including beeping, vibrating, LED indicator blinking, message displaying; naturally, clients can send collected data to the server host for kinds of business application. The client/server architecture allows multiple clients (8230/8260/8630 mobile computers and 166x series scanners) to connect wirelessly to the server host at the same time.

For 8230/8260/8630 mobile computers, pre-defined settings including layout of data collecting form, wireless networking, and barcode parameters can be saved to a configuration file (.WSS) to facilitate daily data collecting and transmission tasks.

Before loading the WSS configuration file to the mobile computer, the WSS runtime program must be loaded and activated that is capable of handling negotiations between the mobile computer and the WSS Console running on the server.

This manual serves to provide comprehensive understanding of Wireless Smart Scan, and helps establish a Wi-Fi/Bluetooth connection. We recommend that you read the document thoroughly before use and keep it at hand for quick reference.

Thank you for choosing CipherLab products!

## SYSTEM REQUIREMENTS

To run the configuration utility, one of the Windows operating systems is required:

- Windows 2000
- Windows XP
- Windows Vista
- Windows 7

The Wireless Smart Scan software package consists of three parts as follows:

| WSS Components               | Descriptions                                                                                                    |
|------------------------------|----------------------------------------------------------------------------------------------------|
| Wireless Smart Scan Designer | WSS Designer is a windows-based graphic interface application to configure settings for 8230/8260/8630 mobile computers. |
| Wireless Smart Scan Console  | WSS Console is a Windows service to accept requests from multiple clients (mobile computer/scanners).                    |
| WSS Runtime                  | WSS Runtime, with .SHX filename extension, is loaded to the mobile computer as the client program.                       |

### FEATURES

- Bidirectional communications between mobile computers and PC over Bluetooth SPP or Wi-Fi
- Bidirectional communications between scanners and PC over Bluetooth SPP
- Client/Server architecture (WSS runtime/WSS Console application)
- Easy-configured graphic interface utility for 8230/8260/8630
- Easy cloning by saving user settings to a configuration file (.WSS)
- Supports pre-defined layout of data collecting form, font size options, Wi-Fi settings, multiple languages etc.
- Supports settings for barcode reader and barcode parameters
- Supports one-scan barcode for Wi-Fi SSID and destination server IP/Port setup
- Capable of collecting data and having the scanner/mobile computer give users feedback via displaying message on the screen (mobile computers), vibrating, beeping, and LED blinking

## **GETTING STARTED**

### DOWNLOAD RUNTIME

I) Run the **ProgLoad.exe** utility to download the Wireless Smart Scan runtime program (.SHX) to the mobile computer.

### Associated Runtime Program

File name :

0K

D:\WSS runtime\WSS8200-v1000.shx

| WSS8200-vxxxx.s          |                 | is program file<br>ne mobile compu | number of runtime |
|--------------------------|-----------------|------------------------------------|-------------------|
| Program download (Ver. 1 | .32)            | ×                                  |                   |
| Comm settings            |                 | ]                                  |                   |
| Comm type :              | RS-232 / IrDA 🔹 |                                    |                   |
| COM port :               | 1 : (1~255)     |                                    |                   |
| Baud rate :              | 115200 bps 💌    |                                    |                   |
|                          |                 |                                    |                   |
| File option              |                 | ]                                  |                   |
| File type :              | .SHX file •     |                                    |                   |

2) On the mobile computer, press [7] + [9] + [Power] simultaneously to enter System Menu | Load Program. And then choose the appropriate download interface depending on handy connections or what you prefer.

Browse

Exit

| System Menu<br>1.Information                                   | Load Program                                             | Baud Rate 1.115200                      |
|----------------------------------------------------------------|----------------------------------------------------------|-----------------------------------------|
| 2.Settings<br>3.Tests<br>4.Memory<br>5.Power<br>6.Load Program | 2.USB VCOM<br>3.Bluetooth<br>4.SD Card<br>5.USB VCOM_CDC | 2.57600<br>3.38400<br>4.19200<br>5.9600 |
| 7.DoFTP<br>8.Next Page                                         | m                                                        | III)                                    |

#### DOWNLOAD SETTINGS (.WSS FOR 8230/8260/8630)

I) Run **WSS Designer.exe**. The associated information and default settings of the mobile computer will be displayed as below.

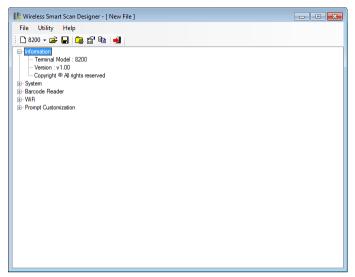

2) Click Utilities | Edit Settings to configure the current user settings for the mobile computer.

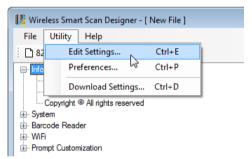

3) After you have finished all settings, click File | Save to save the current user settings to a configuration file (.WSS) and then download it to the mobile computer. Click Utilities | Download Settings to bring up the dialog box. Select an interface to download settings such as RS-232, USB-VCOM, USB-VCOM-CDC (depending on the VCOM driver installed on your PC), or Fast VPort (8630 only). Specify Baud Rate when you download via RS-232.

| Download Settings                                       |
|---------------------------------------------------------|
| Download Via : RS-232                                   |
| COM Port : USB VCOM<br>USB VCOM<br>USB VCOM<br>USB VCOM |
| Baud Rate :                                             |
|                                                         |
| Idle                                                    |
| Download                                                |

Meanwhile, turn on the mobile computer and connect to your PC with the appropriate RS-232 or USB cable. As the pictures illustrated below, select **2. Utilities** | **7. Download Settings** to determine download settings on the mobile computer side.

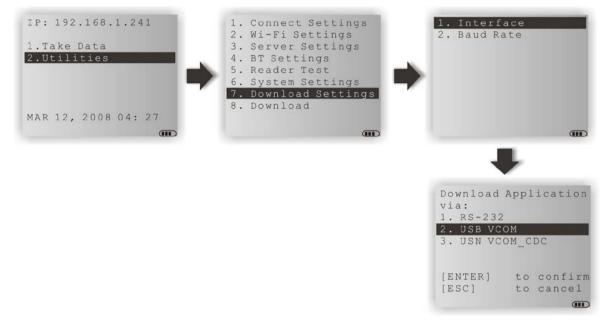

After specifying download settings, return to the Utilities main menu and select **8**. **Download** to commence download.

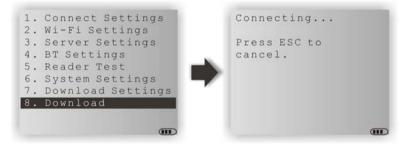

4) While the mobile computer is ready to receive setting from PC, you have to specify the COM port manually by using WSS Designer on the PC side. Click the COM Port drop-down menu to select the COM port being used by the device (the button next to the drop-down menu is to refresh the COM port options listed). When ready, click the Download button to start downloading. When you see the "Download complete!" message displaying below the progress bar, click the close button at the top-right corner or the Cancel button to close the dialog box.

| Download Via : | RS-232 -     | C | Download Via : | RS-232     | T |
|----------------|--------------|---|----------------|------------|---|
| COM Port :     | COM5 👻 之     | c | COM Port :     | COM5       | - |
| Baud Rate :    | 115200 bps 🔻 | E | Baud Rate :    | 115200 bps | - |
|                |              |   |                |            |   |
| Idle           |              | 1 | Downloading    |            |   |
|                |              |   |                |            |   |

5) From the **WSS** runtime menu on the mobile computer, select **1. Take Data** to collect data.

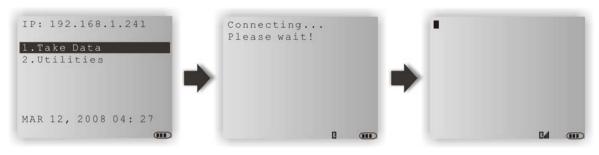

In the case of the steps illustrated above, use the 8230/8260 mobile computer connecting to your PC over Bluetooth (configured in the .WSS file).

A mobile computer (configuration file loaded with Wi-Fi settings) will connect to the server (PC) via the associated access point.

## WORKING WITH MENUS & TOOLBAR

The menu bar contains a number of menus that specify tasks to be performed by system. Each menu contains a list of commands.

## **FILE MENU**

| 🖁 Wireless Sma | rt Scan D | esigner | - [ New F | ile] |  |  |
|----------------|-----------|---------|-----------|------|--|--|
| File Utility   | Help      |         |           |      |  |  |
| New            |           | • •     | 8200      |      |  |  |
| Open           | Ctrl+0    |         | 8600      | 13   |  |  |
| Save           | Ctrl+S    |         |           |      |  |  |
| Save As        |           |         |           |      |  |  |
| Exit           | Alt+F4    |         |           |      |  |  |

| Command | Action                                                                        |
|---------|-------------------------------------------------------------------------------|
| New     | To create a new configuration file for the WSS client. Refer to each chapter. |
| Open    | To open an existing configuration file.                                       |
| Save    | To save the current settings to a configuration file (.WSS).                  |
| Save As | To save the current settings to a new .WSS file.                              |
| Exit    | To close the application.                                                     |

## UTILITIES MENU

| 腿 Wireless         | s Smart Scan Designer - [ | New File ] |    |  |
|--------------------|---------------------------|------------|----|--|
| File Ut            | ility Help                |            |    |  |
| 82                 | Edit Settings             | Ctrl+E     |    |  |
|                    | Preferences               | Ctrl+P     | 13 |  |
| ⊕ · Sys<br>⊕ · Ban | Download Settings         | Ctrl+D     |    |  |
| ⊕ · WiFi           |                           |            |    |  |
|                    | Customization             |            |    |  |

| Command              | Action                                                                                                    |
|----------------------|----------------------------------------------------------------------------------------------------|
| Edit Settings        | To configure the current user settings. Refer to each chapter.                                                  |
|                      | System Settings                                                                                                 |
|                      | Form Settings                                                                                                   |
|                      | Barcode Reader Settings                                                                                         |
|                      | Wi-Fi Settings                                                                                                  |
|                      | Prompt Customization Settings                                                                                   |
| Preferences          | To select a language file for WSS user interface from the pop-up dialog.                                        |
| Download<br>Settings | To configure the download interface, COM port and Baud rate settings between host computer and mobile computer. |

## HELP MENU

| 腸 Wireless Smart Scan Designer - [ New File ]                                                                               |  |
|----------------------------------------------------------------------------------------------------|--|
| File     Utility     Help       1     8200 -     2                                                                          |  |
| <ul> <li>Information</li> <li>⊕ System</li> <li>⊕ Barcode Reader</li> <li>⊕ WiFi</li> <li>⊕ Prompt Customization</li> </ul> |  |

 Command
 Action...

 About
 To show version information about WSS.

Version information is also available from the tree view.

## TOOLBAR

The toolbar allows quick access to commands that are available in the current stage.

🕴 🗅 8600 🗸 🚔 🔚 🛛 🧟 😭 🖷 🔳

From left to right, they stand for the following commands:

| 🗅 8600 🗸 | File Menu   New                    |
|----------|------------------------------------|
| <b>2</b> | File Menu   Open                   |
|          | File Menu   Save                   |
|          | Utilities Menu   Preferences       |
|          | Utilities Menu   Edit Settings     |
|          | Utilities Menu   Download Settings |
| -        | File Menu   Exit                   |

# Chapter 1

# SYSTEM SETTINGS

The Wireless Smart Scan (WSS) configuration utility running on your PC offers the convenience of using the graphic interface to configure all of the settings for the mobile computer. Once the configuration file (.WSS) has been downloaded to the mobile computer, the new settings will take effect immediately.

| Kan Settings                                                                                   | ×                                                                          |
|------------------------------------------------------------------------------------------------|----------------------------------------------------------------------------|
| System Form Barcode Reader WiFi Prompt Custom                                                  | nization                                                                   |
| Connect Interface<br>Connect Via : Wi-Fi •<br>Serial Number for 3610 :                         | Encoding<br>Encoding : English (DOS-437) •<br>Vibrator<br>Duration : Off • |
| <ul> <li>● Turn Off</li> <li>● Turn On</li> <li>Turn Off if idle for : 20 ▼ Seconds</li> </ul> | Download Interface<br>Download Via : RS-232<br>Baud Rate : 115200 bps      |
| Keypad Backlight<br>Tum Off<br>Tum On<br>Tum Off if idle for : Seconds                         | Color Properties Background : Foreground :                                 |
|                                                                                                | Reset<br>OK Cancel                                                         |

## IN THIS CHAPTER

| <ul> <li>1.1 Connect Interface</li> <li>1.2 Backlight</li> <li>1.3 Download Interface</li> <li>1.4 Encoding</li> <li>1.5 Vibrator</li> <li>1.6 Color Properties (8630 only)</li> <li>1.7 Peset</li> </ul> |  |
|----------------------------------------------------------------------------------------------------|--|
| 1.7 Reset                                                                                                    |  |

## 1.1 CONNECT INTERFACE

| Connect Interface |                              |   |
|-------------------|------------------------------|---|
| Connect Via :     | Wi-Fi                        | - |
| Serial Number for | Wi-Fi<br>Bluetooth<br>3610 : | 2 |

**Connect via**: Determine the wireless connection, Wi-Fi or Bluetooth, between the mobile computer and your PC.

**Serial Number for 3610**: When you select Bluetooth as the interface, please fill in the serial number of the 3610 Bluetooth dongle which is installed on PC.

## **1.2 BACKLIGHT**

Users can decide to have the mobile computer turn on the LCD backlight by pressing any key. This is to help read information on the screen while in dark environments.

| Backlight                          | LCD Backlight                     |
|------------------------------------|-----------------------------------|
| Turn Off                           | Tum Off                           |
| 🔘 Tum On                           | Tum On                            |
| Tum Off if idle for : 20 💌 Seconds | Tum Off if idle for : 0 💌 Seconds |
|                                    | (0: Always on)                    |

8200 Backlight Setting

8600 Backlight Setting

By default, the mobile computer LCD backlight is turned off for 8200 (backlight is turned on for 8600).

With the **Turn On** radio button selected for 8200, you can specify a period of idle time ranging from 10 to 90 seconds (in 10-second increments) to turn the backlight off automatically. As for 8600, you can specify the idle time ranging from 0 to 30 (in 10-second increments) to turn the backlight off automatically (0 means the backlight is always on).

Anytime users can also configure backlight settings depending on ambient light conditions via the **Backlight** menu on the mobile computer.

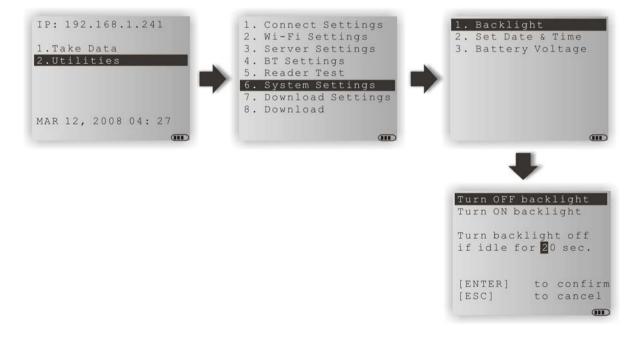

## **1.3 DOWNLOAD INTERFACE**

Select the download interface to send configuration file (.WSS) to the mobile computer.

| - Download Interface |                |  |
|----------------------|----------------|--|
| Download Via :       | USB-VCOM       |  |
| Baud Rate :          | 115200 bps 🛛 👻 |  |
|                      |                |  |

**Download Via**: Click the drop-down menu to select download interfaces including RS-232, USB-VCOM, USB-VCOM-CDC, and Fast VPort (8630 only).

**Baud Rate**: This setting needs to be configured only when you have selected RS-232 as the download interface. Please specify the baud rate ranging from 9600 to 115200 bps.

On the mobile computer, you can also configure download settings depending on handy connections via the **Download Settings** menu.

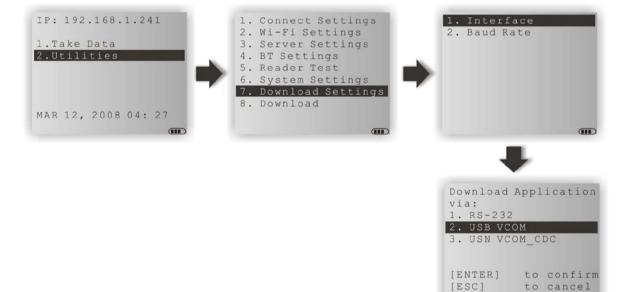

| 1.4 ENCODIN | G                 |   |
|-------------|-------------------|---|
| Encoding    |                   |   |
| Encoding :  | English (DOS-437) | ~ |

By default, small font is applied. Data coming in from the host will be displayed accordingly. This setting also affects the default horizontal/vertical steps that the cursor moves at one time on the host screen.

Users can click the Encoding drop-down menu to select a font file language. The table below lists the font files supported.

| Font File Language                  | Double-byte | Single-byte  |
|-------------------------------------|-------------|--------------|
| Traditional Chinese                 | ✓           |              |
| Simplified Chinese                  | ✓           |              |
| Korean                              | ×           |              |
| Japanese                            | ×           |              |
| English (DOS-437, default)          |             | ✓            |
| French (DOS-863)                    |             | ✓            |
| Hebrew (DOS-862)                    |             | ✓            |
| Western Europe (DOS-850)            |             | ✓            |
| Nordic (DOS-865)                    |             | ✓            |
| Portuguese (DOS-860)                |             | $\checkmark$ |
| Cyrillic (WIN-1251)                 |             | ✓            |
| Slavic (DOS-852)                    |             | ✓            |
| Central & Eastern Europe (WIN-1250) |             | ✓            |
| Turkish (DOS-857)                   |             | ✓            |
| Greek (DOS-737)                     |             | ✓            |
| Latin (WIN-1252)                    |             | ✓            |
| Greek (WIN-1253)                    |             | ✓            |
| Turkish (WIN-1254)                  |             | ✓            |

## **1.5 VIBRATOR**

Configure settings for the vibrator. By default, the vibrator is disabled. Click the drop-down menu to determine the vibrating time length in seconds ranging from 1 to 5.

| Vibrator   |                                                |   |
|------------|------------------------------------------------|---|
| Duration : | Off                                            | × |
|            | Off                                            | 2 |
|            | 1 Sec.                                         |   |
|            | 2 Sec.                                         |   |
|            | 3 Sec.                                         |   |
|            | 4 Sec.                                         |   |
|            | 1 Sec.<br>2 Sec.<br>3 Sec.<br>4 Sec.<br>5 Sec. |   |

## 1.6 COLOR PROPERTIES (8630 ONLY)

Click the drop-down menus to respectively set colors to the background and foreground of the WSS Utilities main menu.

| Color Properties |       |          |
|------------------|-------|----------|
| Background :     |       |          |
|                  | Teal  | <b>~</b> |
| Foreground :     |       |          |
|                  | White | ~        |
|                  |       |          |

## 1.7 RESET

Click **Reset** to load the default settings.

| Note: | The | current | settings | will | be | cleared. |
|-------|-----|---------|----------|------|----|----------|
|       |     |         |          |      |    |          |

# Chapter 2

## FORM SETTINGS

A 'form' means a data collecting form with multiple input fields. Data is transferred to a host computer in a real-time way when all the input fields of a form are completed. Each form allows at most eight input fields for 8230/8260, or 12 input fields for 8630.

| ) Li        | òmall (24 characte<br>arge (20 charact |        | Data Field Delimiter | Color Pro<br>Backg<br>Foregr | round :    | Black      |
|-------------|----------------------------------------|--------|----------------------|------------------------------|------------|------------|
| yout<br>No. | Data Type                              | Prompt | Input Type           | Min Length                   | Max Length | Properties |
| _           | Nil 👻                                  | riompt | Both                 | 0                            | 150        | More       |
|             | Nil 👻                                  |        | Both                 | 0                            | 150        | More       |
|             | Nil 🔻                                  |        | Both                 | 0                            | 150        | More       |
| -           | Nil 🔻                                  |        | Both                 | 0                            | 150        | More       |
| 5           | Nil 🔻                                  |        | Both                 | 0                            | 150        | More       |
| 6           | Nil 🔻                                  |        | Both                 | 0                            | 150        | More       |
| 7           | Nil 🔻                                  |        | Both                 | 0                            | 150        | More       |
| 8           | Nil 🔻                                  |        | Both                 | 0                            | 150        | More       |
| 9           | Nil 🔻                                  |        | Both                 | 0                            | 150        | More       |
| 10          | Nil 🔻                                  |        | Both                 | 0                            | 150        | More       |
| 11          | Nil 🔻                                  |        | Both                 | 0                            | 150        | More       |
| 12          | Nil 🔻                                  |        | Both                 | 0                            | 150        | More       |
|             |                                        |        |                      |                              |            | Reset      |

## IN THIS CHAPTER

## 2.1 FONT SIZE

Click the Font Size radio buttons to select between small and large options. Large font must be applied to double-byte languages, such as Chinese and Japanese.

| - Font Size                                          |
|------------------------------------------------------|
| <ul> <li>Small (24 characters x 12 lines)</li> </ul> |
| <ul> <li>Large (20 characters x 12 lines)</li> </ul> |

## 2.2 DATA FIELD DELIMITER

By default, a comma (,) is used to separate data fields. Click the up/down arrow button to select other punctuation marks as the delimiter. Alternatively users can also type a character in the text field to specify the delimiter.

| -Data Fie | ld Delimiter |  |
|-----------|--------------|--|
| 44        | × .          |  |

## 2.3 COLOR PROPERTIES (8630 ONLY)

Click the drop-down menus to respectively set colors to the background and foreground of the designed data collecting form.

| Color Properties- |        |
|-------------------|--------|
| Background :      | Lime 🗸 |
| Foreground :      | Red 🗸  |

## 2.4 LAYOUT

A data collecting form generally consists of a series of input fields that are arranged line after line. For each input field, you need to configure its details, including Data Type, Prompt, Input Type, Min. Length, Max. Length, and Properties.

| No. | Data Type |   | Prompt       | Input Type     |   | Min Length | Max Length | Propertie |
|-----|-----------|---|--------------|----------------|---|------------|------------|-----------|
| 1   | Prompt    | ¥ | Item Number: | Both           |   | 0          | 150        | More      |
| 2   | Integer   | ¥ | >>           | Both           | ~ | 0          | 150        | More      |
| 3   | Prompt    | ¥ | Item Name:   | Both           |   | 0          | 150        | More      |
| 4   | Text      | ¥ | >>           | Both           | ~ | 0          | 150        | More      |
| 5   | Integer   | ~ | Qty:         | Both           | × | 0          | 150        | More      |
| 6   | Nil       | ¥ |              | Reader         | Ę | 0          | 150        | More      |
| 7   | Nil       | ¥ |              | Keypad<br>Both |   | 0          | 150        | More      |
| 8   | Nil       | ~ |              | RFID           |   | 0          | 150        | More      |
| 9   | Nil       | ~ |              | All            |   | 0          | 150        | More      |
| 10  | Nil       | ~ |              | Both           |   | 0          | 150        | More      |
| 11  | Nil       | ~ |              | Both           |   | 0          | 150        | More      |
| 12  | Nil       | ~ |              | Both           |   | 0          | 150        | More      |

With the data collecting form configured as the picture shown above, the form layout will be displayed on the mobile computer's screen after establishing the connection.

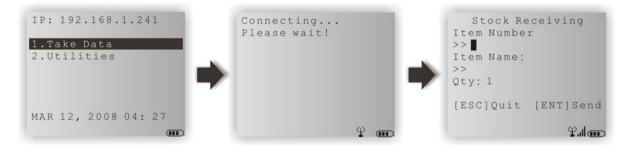

### 2.4.1 DATA TYPE

The following table gives an account of the "Data Types" available and how each data type interacts with other elements in an input field. A check mark means an selection that is available:

| Data Type | Prompt    | Input Source | Length    | Properties |
|-----------|-----------|--------------|-----------|------------|
|           | on-screen |              | Min / Max | More       |
| Nil       |           |              |           |            |
| Text      | ✓         | ✓            | ✓         | ✓          |
| Integer   | ✓         | ✓            | ✓         | ✓          |
| Real      | ✓         | ✓            | ✓         | ✓          |
| Letter    | ✓         | ✓            | ✓         | ✓          |
| Boolean   | ✓         | ✓            |           | ✓          |
| Prompt    | ✓         |              |           |            |
| Extension |           |              |           |            |
| Pause     | ✓         |              |           |            |

In the following contents of this section, you will be guided through the available "Data Types":

#### Nil

No data input is allowed.

This is the default setting. Set the data type of an input field to "Nil" to have a blank line on the screen of the mobile computer.

#### Text

Set the data type of an input field to "Text" to accept only ASCII characters. Any ASCII character is acceptable. For example, 1a2b3c=-\*/...

If a lookup field is specified, the input value will overwrite the lookup value.

#### Integer

Set the data type of an input field to "Integer" to accept only whole numbers. Any whole number is acceptable such as ... -2, -1, 0, 1, 2 ...

#### Real

Set the data type of an input field to "real number" to accept any number with a decimal representation whether rational or irrational. For example, 4.56

If a lookup field is specified, the input value will overwrite the lookup value.

#### Letter

Set the data type of an input field to "Letter" to accept only alphabetic characters. Any letter is acceptable, capital or small (Aa  $\sim$  Zz).

If a lookup field is specified, the input value will overwrite the lookup value.

#### **Boolean**

Only one of these sets of values are acceptable - "0 or 1", "Y or N" and "T or F".

- If a lookup field is specified, the input value will overwrite the lookup value.
- If you input a value other than the above ones, a message will be displayed on the mobile computer to indicate "Data type is wrong!"

#### Prompt

No data input is allowed.

The prompt string will not be saved.

#### Extension

No data input is allowed.

- The line needs to be reserved as an "extension" of the previous line so the whole input data can be displayed on the mobile computer screen.
- Note: The number of extension lines depends on the maximum length of your data and the screen size of the mobile computer.

Take the following for example –

If the screen of the mobile computer allows 20 characters per line for small font,

- Now the prompt string ("Description :" in line 2) takes 13 characters, and the data length is 15 characters at most.
- This makes the total length 28 characters at most, which is longer than one line.
- As a result, the data type of line 3 needs to be set "extension" if you want to display the input data in full.

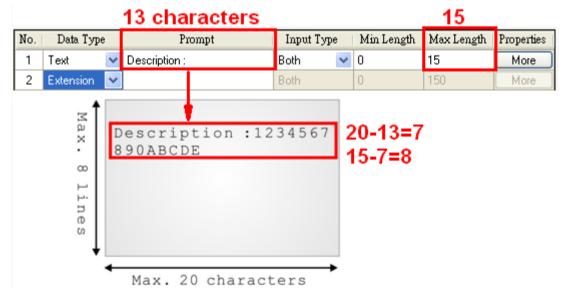

#### Pause

No data input is allowed.

The prompt string will not be saved. However, it will be highlighted constantly on the mobile computer to catch your attention.

### 2.4.2 PROMPT

"Prompt" is yet another element that needs your configuration for an input field. Specify a prompt string for a specific input field, if necessary.

#### 2.4.3 INPUT TYPE

Specify the source that data should be collected from.

- Reader
- Keypad
- Both
- RFID (only applicable to 8630)
- All (only applicable to 8630)

Upon the completion of one input field, it is necessary to press the [Enter] key on the mobile computer. Then the cursor will move to the next input field.

When the input type is specified to "reader" only, you need to enable "Auto ENTER" for barcode input settings. Refer to the Properties section.

Note: When "RFID" is selected, you may still press the [ESC] or [Enter] key on the mobile computer to cancel or confirm a task. The other keys on the keypad won't work.

#### 2.4.4 MIN. LENGTH

Specify the minimum length of the input data.

If the input data is shorter than specified, it is considered unacceptable.

#### 2.4.5 MAX. LENGTH

Specify the maximum length of the input data. The value can be 50 at most.

• If the input data is longer than specified, it is considered unacceptable.

#### Input via Barcode/RFID Reader

For data input from the barcode or RFID reader, a warning message will display when the data is too long.

#### Input via Keypad

For a data input from the keypad, it is allowed even if gets longer than the screen can display. Take the scenario below for example.

- The screen of the mobile computer allows 20 characters per line for small font.
- Each prompt string takes 12 characters.

| Line | Input from Keypad          | Screen Reading          | Transaction Record      |
|------|----------------------------|-------------------------|-------------------------|
| #1   | 12345678                   | 12345678                | 12345678                |
|      | 1234567890                 | 34567890                | 1234567890              |
|      | 123456789 <u>0ABCDE</u>    | 3456789E                | 123456789 <u>E</u>      |
| #3,4 | 123456789 <u>0A</u>        | 123456789 <u>A</u>      | 123456789 <u>A</u>      |
| #5,6 | 1234567890LEMO <u>NADE</u> | 1234567890LEMO <u>E</u> | 1234567890LEMO <u>E</u> |
| #7,8 | 1234567890ORANGE_JUICE     | 1234567890ORANGE_JUICE  | 1234567890ORANGE_JUICE  |

| No. | Data Typ  | 9 | Prompt       | Input T | уре | Min Length | Max Length | Propertie |
|-----|-----------|---|--------------|---------|-----|------------|------------|-----------|
| 1   | Text      | ¥ | Description: | Both    | *   | 1          | 10         | More      |
| 2   | Nil       | ¥ |              | Both    |     | 0          | 150        | More      |
| 3   | Text      | ¥ |              | Both    | *   | 1          | 10         | More      |
| 4   | Extension | ¥ |              | Both    |     | 0          | 150        | More      |
| 5   | Text      | ¥ |              | Both    | *   | 1          | 15         | More      |
| 6   | Extension | ¥ |              | Both    |     | 0          | 150        | More      |
| 7   | Text      | ¥ |              | Both    | *   | 1          | 30         | More      |
| 8   | Extension | ~ |              | Both    |     | 0          | 150        | More      |

## 2.4.6 PROPERTIES

Specify field properties if necessary.

| Properties            | <b>×</b>                                  |
|-----------------------|-------------------------------------------|
| Line #1               |                                           |
| Field Data            | Barcode Input                             |
| Initial Value or Text | Read Partial Barcode                      |
| Add Prefix Code       | Start Position : 0<br>Mazimum length : 20 |
| Add Suffix Code       | Check Leading Code                        |
|                       | V Auto Enter                              |
|                       |                                           |
| ок                    | Cancel                                    |

#### **Initial Value or Text**

Select the check box. An initial value or text, up to 9 characters, specified here will be shown in the input field. It is to be replaced by input data. For example, it can be used to prompt an initial value for quantity.

#### Add Prefix Code

Select the check box to prefix a code to the input data. Type one or more codes. For example, a dollar sign ("\$") can be added to the front of the data input for price.

#### Add Suffix Code

Select the check box to suffix a code to the input data. Type one or more codes. Instead of using delimiters, you may use prefix and/or suffix codes to separate each entry of input data.

Note: You may use prefix/suffix code to wrap the input data.

#### **Read Partial Barcode**

By default, it will return the whole barcode that has been decoded. When the check box is selected, it will return partial barcode according to the settings of the start position and maximum length. Below are some examples.

| Start position | Max. length | Barcode scanned | Transaction record |
|----------------|-------------|-----------------|--------------------|
| 2              | 10          | 9876543210      | 876543210          |
| 2              | 3           | 9876543210      | 876                |

#### Check Leading Code

The leading code refers to the digit in the start position of a barcode. Select the check box to verify the barcode input. When the leading code is not matching, the barcode will be rejected. Below are some examples.

| Leading code | Barcode scanned | Transaction record         |  |  |
|--------------|-----------------|----------------------------|--|--|
| 9            | 9876543210      | 9876543210                 |  |  |
| 2            | 9876543210      | (Error: code not matching) |  |  |

Read partial code + Check leading code:

| Start position | Max. length | Leading Code | Barcode scanned | Transaction record |
|----------------|-------------|--------------|-----------------|--------------------|
| 2              | 7           | 8            | 9876543210      | 8765432            |
| 2              | 7           | 9            | 987654321       | (Error)            |

#### Auto ENTER

Normally, it is necessary to press the [Enter] key on the mobile computer upon completion of one input field. Then, it will move to the next input field. This function will automatically add a carriage return after the barcode input (="Scan + ENTER").

## 2.5 RESET

Press this button to load the default settings.

Note: The current settings for the form will be cleared.

# **Chapter 3**

# **BARCODE SETTINGS**

According to the requirements of a specific application, barcode settings allow users to enable or disable any of the barcode symbologies and configure the associated parameters.

Supported barcodes depend on the scan engine integrated on the mobile computer.

| Edit Settings            |      |                      |       |        |                                     | <b>.</b> |
|--------------------------|------|----------------------|-------|--------|-------------------------------------|----------|
| System Form Barcode Read |      | Prompt Customizat    |       | Reader |                                     |          |
| - Reader Type            | B    | arcode Reader Settin | gs    |        |                                     |          |
| Barcode Reader :         |      | Scan Mode :          | Laser |        | <ul> <li>Decode Timeout</li> </ul>  | : 3 sec  |
| 1D Laser / CCD Reader    | •    | Read Redundancy :    | None  |        | <ul> <li>Aiming Duration</li> </ul> | : 3 sec  |
|                          |      |                      |       |        |                                     |          |
| Barcode Parameters       |      |                      |       |        |                                     |          |
| Code 39                  | More | UPC-E Addon          | 2     |        | 🔲 GS1 DataBar Limite                | d More   |
| Italian Pharmacode       | More | UPC-E Addon          | 5     |        | GS1 DataBar                         | More     |
| French Pharmacode        | More | EAN8                 |       | More   | Code 93                             |          |
| Industrial 25            | More | EAN8 Addon           | 2     |        | V Code 128                          |          |
| Interleaved 25           | More | EAN8 Addon           | 5     |        | 🔽 GS1-128 (EAN128)                  | More     |
| Matrix 25                | More | EAN13 and U          | IPCA  | More   | Negative Barcode                    |          |
| V Codabar                | More | EAN13 Addor          | 12    |        | ISBT 128                            |          |
| MSI                      | More | EAN13 Addor          | 15    |        | Coop 25                             | More     |
| Plessey                  | More | Telephen             |       | More   |                                     |          |
| VPC-E                    | More | GS1 Databar-         | 14    | More   | GS1 Formatt                         | ing      |
|                          |      |                      |       |        |                                     | Reset    |
|                          |      |                      |       |        | ОК                                  | Cancel   |

## IN THIS CHAPTER

| 3.1 Reader Type                             | 26 |
|---------------------------------------------|----|
| 3.2 Barcode Reader Settings                 |    |
| 3.3 Barcode Parameters (Symbology Settings) | 27 |
| 3.4 Reset                                   | 28 |

## **3.1 READER TYPE**

Select a reader type that matches the hardware configuration of the mobile computer. The associated barcode reader settings, as well as the barcode parameters (= symbology settings) will be displayed accordingly.

| Re | eader Type              |
|----|-------------------------|
|    | Barcode Reader :        |
| [  | 1D Laser / CCD Reader 🗙 |
|    | 1D Laser / CCD Reader 🔒 |
|    |                         |
|    |                         |
|    |                         |

For more information, please refer to the following appendixes:

- Appendix I Scan Engine Settings for information on the symbologies and RFID tags supported.
- Appendix II CCD/Laser Scan Engine provides information on the reader settings as well as symbology settings for the CCD or Laser scan engine.
- Appendix III 2D Scan Engine provides information on the reader settings as well as symbology settings for the 2D scan engine.

Note: If you accidentally selected the wrong reader type and downloaded to the mobile computer, the mobile computer will use the defaults for the correct reader type instead.

## **3.2 BARCODE READER SETTINGS**

Depending on the barcode reader selected, configure the associated reader settings. Further details please refer to the Reader Settings Table in Appendixes II and III.

| Barcode Reader Settings |          |                         |  |  |  |
|-------------------------|----------|-------------------------|--|--|--|
| Scan Mode :             | Laser 💌  | Decode Timeout : 3 sec  |  |  |  |
| Read Redundancy         | : None 💌 | Aiming Duration : 3 sec |  |  |  |

## 3.3 BARCODE PARAMETERS (SYMBOLOGY SETTINGS)

Depending on the barcode reader selected, configure the associated symbologies. Further details please refer to the Symbology Settings Table in Appendixes II and III. For a symbology along with the more... button, it means advanced symbology settings are available.

## 1D Laser/CCD Reader:

| Barcode Parameters |      | ſ              |      |                     |      |
|--------------------|------|----------------|------|---------------------|------|
| Code 39            | More | UPC-E Addon 2  |      | GS1 DataBar Limited | More |
| Italian Pharmacode | More | UPC-E Addon 5  |      | GS1 DataBar         | More |
| French Pharmacode  | More | EAN8           | More | Code 93             |      |
| Industrial 25      | More | EAN8 Addon 2   |      | Code 128            |      |
| ✓ Interleaved 25   | More | EAN8 Addon 5   |      | GS1-128 (EAN128)    | More |
| Matrix 25          | More | EAN13 and UPCA | More | Negative Barcode    |      |
| 🗹 Codabar          | More | EAN13 Addon 2  |      | ISBT 128            |      |
| MSI                | More | EAN13 Addon 5  |      | Coop 25             | More |
| Plessey            | More | Telephen       | More |                     |      |
| UPC-E              | More | GS1 Databar-14 | More | GS1 Formatting      |      |
|                    |      |                |      |                     |      |

#### 2D Reader:

| Barcode Parameters |      | ĺ                   |      |                      |
|--------------------|------|---------------------|------|----------------------|
| UPC-A              | More | Code 11             | More | UCC Coupon Code More |
| UPC-E0             | More | Matrix 25           | More |                      |
| UPC-E1             | More | Industrial 25       | More |                      |
| EAN8               | More | ✓ Interleaved 25    | More |                      |
| EAN13              | More | 🗹 Codabar           | More |                      |
| Bookland EAN       | More | MSI                 | More | Postal               |
| Code 128           |      | GS1 Databar-14      | More | Macro PDF            |
| GS1-128 (EAN128)   | More | GS1 DataBar Limited |      | 2D Symbologies       |
| Code 39            | More | 🗹 GS1 DataBar       |      | Composite            |
| Code 93            | More | Chinese 25          |      | GS1 Formatting       |
|                    |      |                     |      |                      |

## 3.4 RESET

Click Reset to load the default settings. This applies to the following settings -

- Barcode Type & Reader Settings
- Barcode Parameters

Note: The current settings will be cleared.

# Chapter 4

## **WI-FI SETTINGS**

To establish a Wi-Fi connection to a host, Wi-Fi networking settings must be configured correctly.

| Edit Settings     System Form Barcode Reader WiFi Promp | pt Customization RFID Reader               |
|---------------------------------------------------------|--------------------------------------------|
| WiFI Setting<br>SSID : WLAN                             | Security                                   |
| Generate Settings Barcode                               | Authentication :   Open System   Share Key |
| " Enable DHCP                                           | WEP Key Length : 64 bits (5 bytes)  Active |
| Subnet Mask : 255 . 255 . 128 . 0                       | Key 1:                                     |
| Gateway : 192 . 168 . 1 . 250                           | Key 2 :                                    |
| DNS server : 0 . 0 . 0 . 0                              | Key 4 :                                    |
| Terminal IP : 192.168 . 1 . 241                         | EAP Identity :                             |
| Server IP : 0 . 0 . 0 . 0                               | Password :                                 |
| Server Port : 1024<br>Generate Settings Barcode         | WPA Passphrase :                           |
|                                                         |                                            |
|                                                         | Reset                                      |
|                                                         | OK Cancel                                  |

Users can also configure Wi-Fi settings depending on the connection environment via the **Wi-Fi Settings** menu on the mobile computer.

| IP: 192.168.1.241          | 1. Connect Settings                                                                               | 1. View Settings                             |
|----------------------------|---------------------------------------------------------------------------------------------------|----------------------------------------------|
| 1.Take Data<br>2.Utilities | 2. Wi-Fi Settings<br>3. Server Settings<br>4. BT Settings<br>5. Reader Test<br>6. System Settings | 2. SSID<br>3. Security<br>4. TCP/IP Settings |
| MAR 12, 2008 04: 27        | 7. Download Settings<br>8. Download                                                               | Ĩ                                            |

#### IN THIS CHAPTER

| 41  | Wi-Fi Settings | 30 |
|-----|----------------|----|
|     | IP             |    |
| 4.3 | Security       | 32 |
| 4.4 | Reset          | 34 |

## **4.1 WI-FI SETTINGS**

| WiFi Setting              |  |  |  |  |  |
|---------------------------|--|--|--|--|--|
| SSID : WLAN               |  |  |  |  |  |
| Generate Settings Barcode |  |  |  |  |  |
|                           |  |  |  |  |  |

**SSID**: Type in the SSID of target WLAN to which the mobile computer tries to connect.

**Generate Settings Barcode**: Click this button to generate a setting barcode for quick SSID configuration. Users can then print this SSID setting barcode for later use to configure SSID by simply scanning it. Just get into **Utilities** | **2**. **Wi-Fi Settings** | **2**. **SSID**, and then scan the printed barcode below.

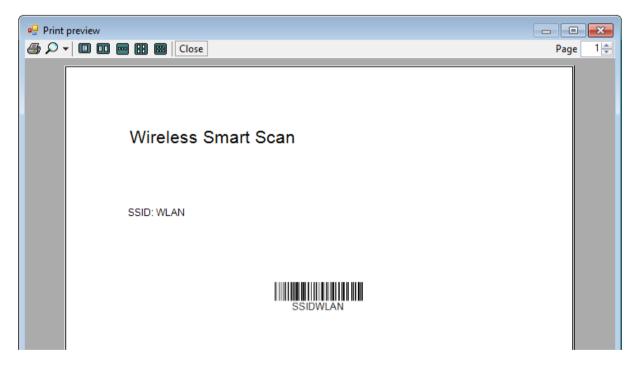

#### 4.2 IP

By default, DHCP server is enabled where all the settings can be obtained.

| Enable DH                 | ICP               |  |  |  |
|---------------------------|-------------------|--|--|--|
| Subnet Mask :             | 255.255.128.0     |  |  |  |
| Gateway :                 | 192.168.1.250     |  |  |  |
| DNS server :              | 0.0.0.0           |  |  |  |
| Terminal IP :             | 192.168.1.241     |  |  |  |
| Server IP :               | 192.168 . 1 . 100 |  |  |  |
| Server Port :             | 1024              |  |  |  |
| Generate Settings Barcode |                   |  |  |  |

By default, DHCP is enable. If the DHCP function is disabled, the following information should be provided —

- Subnet Mask
- Gateway
- DNS Server
- Terminal IP

**Server IP**: Enter the IP address of the destination server to which your mobile computer attempts to connect.

Server Port: Specify the port number of the destination server.

**Generate Setting Barcode**: Click this button to generate setting barcodes for quick destination server IP/port number configuration, as the picture shown below. Users can then print the setting barcodes for later use to configure server IP/port number by simply scanning them. Just get into **Utilities | 3. Server Settings | 3. Quick Setup**, and then scan the printed barcodes respectively.

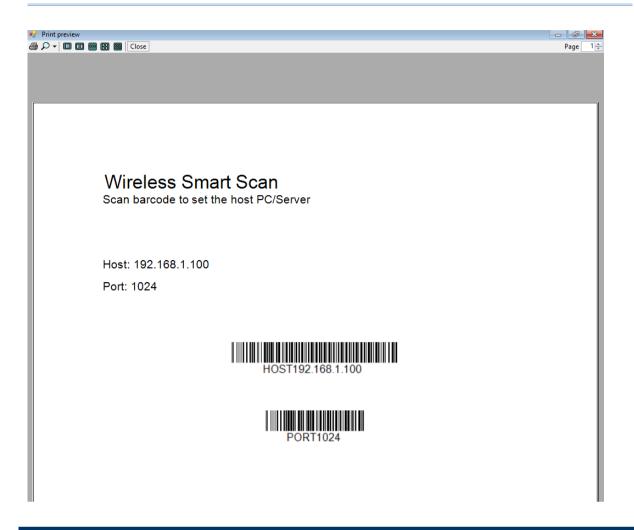

#### **4.3 SECURITY**

Authentication and encryption help provide data protection on the 802.11b/g (8230) and 802.11b/g/n (8630) network.

#### 4.3.1 OPEN SYSTEM/SHARED KEY

Two types of network authentication methods are supported: Open System and Shared Key.

| - Security       |               |             |  |
|------------------|---------------|-------------|--|
| Authentication : | 💿 Open System | 🔘 Share Key |  |

| Setting     | Remark                                                                                                    |
|-------------|----------------------------------------------------------------------------------------------------|
| Open System | Using Open System authentication, any wireless station can request<br>authentication. The station that needs to authenticate with another wireless<br>station sends an authentication management frame containing the identity of the |

|            | sending station. The receiving station or AP will grant any request for authentication.                                                                                                    |  |  |  |  |
|------------|----------------------------------------------------------------------------------------------------|--|--|--|--|
|            | Open System authentication allows any device network access. If no<br>encryption is enabled on the network, any device that knows the SSID of the<br>access point can gain access to the network.                           |  |  |  |  |
| Shared Key | <i>d Key</i> Using Shared Key authentication, each wireless station is assumed to have received a secret shared key over a secure channel that is independent from the 802.11b/g/n wireless network communications channel. |  |  |  |  |
|            | Shared Key authentication requires that the client configured with a static<br>WEP key. The client access will be granted only if it passed a challenge based<br>authentication.                                            |  |  |  |  |

Note: For Shared Key authentication, the active WEP key is used for authentication.

#### 4.3.2 WEP KEY

Select the check box to implement Wired Equivalent Privacy or Wireless Encryption Protocol (WEP) for data encryption.

| VEP          |                       |        |
|--------------|-----------------------|--------|
| Key Length : | 64 bits (5 bytes) 🗸 🗸 | Active |
| Key1:        |                       | ۲      |
| Key 2 :      |                       | 0      |
| Key 3:       |                       | 0      |
| Key 4 :      |                       | 0      |

| Setting    | Remark                                                                                                    |  |  |  |
|------------|----------------------------------------------------------------------------------------------------|--|--|--|
| Key Length | Encryption type can be 64 bits (5 bytes) or 128 bits (13 bytes).                                                                                                    |  |  |  |
|            | Using 64-bit encryption, the password phrase can be 5 characters long.<br>Click on any of the key fields to bring up the Grid Control of ASCII table.<br>Select up to 5 characters (ASCII codes) for the WEP key.  |  |  |  |
|            | For 128-bit encryption, the password phrase can be 13 characters long.<br>Click on any of the key fields to bring up the Grid Control of ASCII table.<br>Select up to 13 characters (ASCII codes) for the WEP key. |  |  |  |
| Key 1 ~ 4  | Key index number. Up to four WEP keys can be configured.                                                                                                    |  |  |  |
| Active     | Only one key (the active one) can be used at a time.                                                                                                    |  |  |  |

Note: It must use the same settings as configured for other devices on the wireless network, e.g. access points.

#### 4.3.3 EAP

Select the check box to enable authentication using Extensible Authentication Protocol (EAP). It requires user name and password so that the mobile computer can identify itself when associating to Cisco<sup>®</sup> access points.

| 💌 EAP | Identity : |   |
|-------|------------|---|
|       | Password : | ٦ |

| Setting  | Remark                                       |
|----------|----------------------------------------------|
| Identity | Specify a user name. (32 characters maximum) |
| Password | Specify a password. (32 characters maximum)  |

#### 4.3.4 WPA-PSK/WPA2-PSK PASSPHRASE

WPA-PSK is supported to enhance security over wireless networks, and this Pre-Shared key mode requires a passphrase to access the network. The passphrase must be 8 to 63 characters (ASCII codes). It is used to generate a WEP key automatically.

| 🔲 WPA | Passphrase : |  |
|-------|--------------|--|
| VPA2  |              |  |

#### 4.4 RESET

Click **Reset** to load the default settings.

Note: The current settings will be cleared.

# **Chapter 5**

## **PROMPT CUSTOMIZATION**

The WSS Designer utility allows users to edit the menu titles and messages on the mobile computer for display language localization.

#### IN THIS CHAPTER

#### 5.1 DISPLAY LANGUAGE LOCALIZATION

Click any menu or message item in the tree menu to have its subitems display on the right side. In the User Define fields, as the picture shown below, users can change the labels in the target language which they want to display on the mobile computer. When finished, click OK to have the settings take effect.

| 🚺 Edit Settings                                                                                                    |                                                                                                    |                                       |
|----------------------------------------------------------------------------------------------------|----------------------------------------------------------------------------------------------------|---------------------------------------|
| System Form Barcode Reader WiFi                                                                                                    | Prompt Customization RFI                                                                                           | ID Reader                             |
| Menu     Main Menu     Ornect Settings     W-Fi Settings     W-Fi Settings | Content  1. Connect Settings 2. Wi-Fi Settings 3. Server Settings 4. BT Settings 5. Reader Test 6. System Settings | User Define                           |
| Download Msg<br>Error Msg<br>Misc Msg                                                                                                    | 7. Download Settings<br>8. Download                                                                                | s 7. Download Settings<br>8. Download |
|                                                                                                    |                                                                                                    | Reset<br>OK Cancel                    |

### 5.2 RESET

Click **Reset** to load the default settings.

Note: The current settings will be cleared.

# Chapter 6

## **RFID READER**

This tab is for 8630 only. With the mobile computer capable of reading RFID tags, this tab is to configure the associated RFID settings. By default, the RFID reader is enabled to read UID only.

#### IN THIS CHAPTER

| 6.1 Data  | . 38 |
|-----------|------|
| 6.2 Reset | . 38 |

| 🔟 Edit Settin | igs  |                 |      |                      |             |    | ×      |
|---------------|------|-----------------|------|----------------------|-------------|----|--------|
| System Fo     | om   | Barcode Reader  | WiFi | Prompt Customization | RFID Reader | 1  |        |
|               |      |                 |      |                      |             |    |        |
| ſ             | Data |                 |      |                      |             |    |        |
|               | _    |                 |      |                      |             |    |        |
|               |      | Read UID        |      |                      |             |    |        |
|               |      | Read Data       |      |                      |             |    |        |
|               |      | Start           |      | 0                    |             |    |        |
|               |      | Max Length      |      | 128                  |             |    |        |
|               |      | Use Delimiter   |      |                      |             |    |        |
|               |      | J Ose Delimiter |      | ·                    |             |    |        |
|               |      |                 |      |                      |             |    |        |
|               |      |                 |      |                      |             |    |        |
|               |      |                 |      |                      |             |    |        |
|               |      |                 |      |                      |             |    |        |
|               |      |                 |      |                      |             |    |        |
|               |      |                 |      |                      |             |    |        |
|               |      |                 |      |                      |             |    |        |
|               |      |                 |      |                      |             |    | Reset  |
|               | _    |                 |      |                      |             |    |        |
|               |      |                 |      |                      |             | ОК | Cancel |
|               |      |                 |      |                      |             |    |        |

#### 6.1 DATA

#### **Read UID**

By default, the RFID reader is set to read tag UID (Unique Identification).

UID: a permanent factory programmed unique identification (UID) code which is unique to each tag.

#### **Read Data**

Select the check box so that RFID data can be read.

If only partial data is required, specify the start position and maximum length.

#### **Use Delimiter**

Select the check box and specify a delimiter to separate UID from data when both are read.

Click the editing box and select one character from the Grid Control (ASCII codes).

#### 6.2 RESET

Click Reset to load the default settings.

Note: The current settings will be cleared.

# Chapter 7

## **MISCELLANEOUS**

This chapter is intended to explain the menu items on the mobile computer that are not included in the windows-base configuration utility.

#### IN THIS CHAPTER

| 7.1 Reader Test     | 39 |
|---------------------|----|
| 7.2 System Settings | 40 |

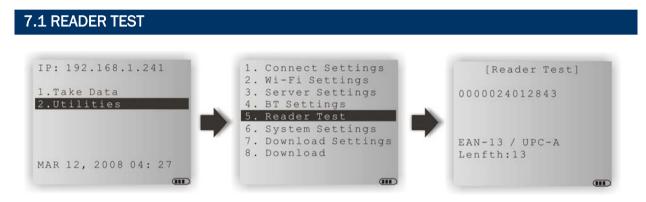

As the pictures illustrated above, users can press the trigger to scan barcode labels to make sure the barcode reader is working and identify the barcode type.

#### 7.2 SYSTEM SETTINGS

#### 7.2.1 BACKLIGHT

Users can configure backlight settings depending on ambient light conditions via the **Backlight** menu on the mobile computer.

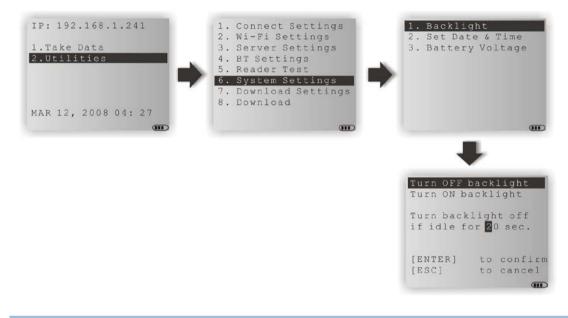

#### 7.2.2 SET DATE & TIME

As the pictures illustrated below, this function is designed for users to change system date and time manually.

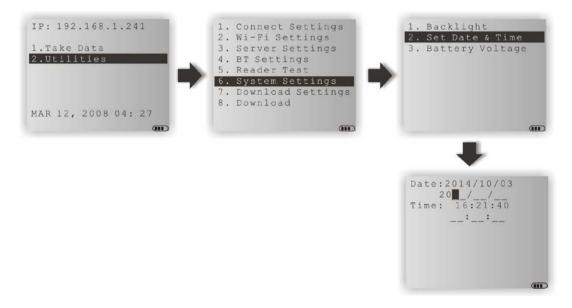

#### 7.2.3 BATTERY VOLTAGE

As the pictures illustrated below, this function is designed for users to monitor the battery voltage level.

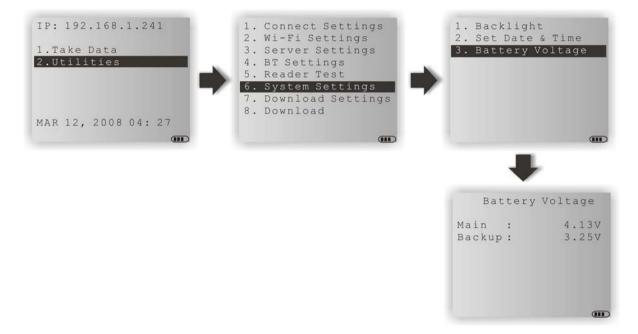

# **Chapter 8**

## WIRELESS SMART SCAN CONSOLE

Wireless Smart Scan Console is a windows-based application running as a host console to which allows multiple clients to connect. Users can connect to the console via Wi-Fi using 8230/8630 mobile computers, or via Bluetooth SPP using 166x series scanners and 8230/8260/8630 mobile computers.

By default, WSS Console is capable of receiving collected data and saving the data into a text file. For the Wi-Fi connection, users have options to save data into other document-based applications such as Microsoft Word and Excel.

#### IN THIS CHAPTER

| 8.1 Getting Started          | 3 |
|------------------------------|---|
| 8.2 Configuration Toolbar 45 |   |
| 8.3 Console Area 49          | 9 |
| 8.4 Feedback Scenarios 50    | C |
| 8.5 Input Data 53            | 3 |

#### **8.1 GETTING STARTED**

Clicking the WSS Console icon for the first time running, you will be prompted to choose between Wi-Fi and Bluetooth SPP connections, as the picture shown below; you can also change that later.

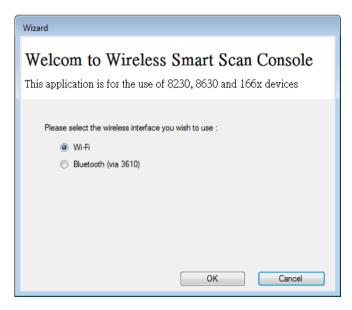

After running WSS Console, you will see the WSS Console user interface which mainly consists of the Configuration toolbar, Console, Feedback Scenarios, Input Data areas, and the Status bar.

| Wireless Smart Sacn Console                         |                 |
|-----------------------------------------------------|-----------------|
| 🕨 - 🔳 🛛 🗰 🤹 🚺 😈 🖛 — Configuration to                | olbar           |
| Console                                             | Input Data      |
| IP Device Name Login Time Bapsed Time Wedge         |                 |
| Console area                                        |                 |
|                                                     | Input Data area |
| Feedback Scenarios Success Duplicate Remote Control |                 |
| Feedback Scenarios area                             |                 |
| Beeping     I     times                             |                 |
| Vibrating 0 times                                   |                 |
| Green LED indicator blinking 1 times                |                 |
| Red LED indicator blinking 0 times                  |                 |
| Displaying message                                  |                 |
|                                                     |                 |
| Server IP: 192.168.6.22 Status bar                  | Port: 1024:     |

#### **8.2 CONFIGURATION TOOLBAR**

The toolbar allows quick access to commands including Start/Stop Server, Console Configuration, About, and Exit.

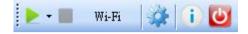

From left to right, they stand for the following commands:

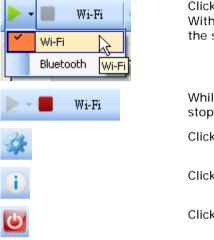

Click the downward triangle to select between Wi-Fi and Bluetooth. With the connection selected, click the green triangle button to start the server.

While the server is running, you can click the red square button to stop the server.

Click this button to configure WSS Console.

Click it to check information of the console.

Click it to exit the console.

**8.2.1 WSS CONSOLE CONFIGURATION** 

Click to bring up the configuration window. Tabbed pages in the window help users to specify settings for the console such as running timing, port number, codepage, data file location, etc.

| GENERAL                                             |
|-----------------------------------------------------|
| General TCP/IP Save Data Wedge Output               |
| Language : English <default> 💌</default>            |
| Automatically runs application at startup           |
| Automatically starts server when application starts |
|                                                     |

Language: Click the drop-down menu to select a language file for WSS Console user interface.

**Automatically runs application at startup**: Check this checkbox to have WSS Console run automatically at system startup.

Automatically starts server when application starts: Check this checkbox to start the server when WSS Console starts.

#### TCP/IP (WI-FI CONNECTION ONLY)

| General TCP/IP Save Data  | Wedge Output |
|---------------------------|--------------|
|                           |              |
|                           |              |
| Port :                    | 1024 🔶       |
| Maximum Allowed Clients : | 20           |

Port: Specify the port number for WSS Console. 1024 is set by default.

**Maximum Allowed Clients**: WSS Console can accept up to 256 clients at the same time. 20 is set by default.

While the WSS Console is running for Wi-Fi networking, the Server IP and Port number being used will be displayed in the status bar as shown below.

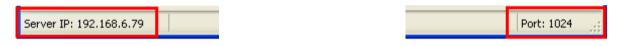

#### BLUETOOTH (BLUETOOTH CONNECTION ONLY)

This tabbed page is available when Bluetooth is set as the wireless connection.

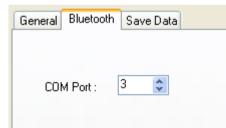

**COM Port**: Mobile computers and scanners will connect to the host server (PC) via 3610. Please specify the COM port that 3610 is using.

While the WSS Console is running for Bluetooth networking, the COM port number being used will be displayed in the status bar as shown below.

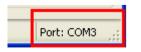

| SAVE DATA                                    |  |
|----------------------------------------------|--|
| General TCP/IP Save Data Wedge Output        |  |
|                                              |  |
| Codepage : Same as the PC -                  |  |
| File Path : E:\WSS Console Browse            |  |
| File Name : Data.txt                         |  |
| Save Mode :      Overwrite      Append       |  |
| Add Carriage return character to each record |  |
| Add Line-Feed character to each record       |  |
| Add device name for each record              |  |
| Delimiter :                                  |  |
| Device Name                                  |  |
| Model                                        |  |
| Serial Number                                |  |
|                                              |  |

**Codepage**: Click the drop-down menu to select the codepage for WSS Console.

**File Path**: Click the Browse button to determine the directory where the file of saving collected data is located.

File Name: Specify the file name that saves the collected data.

**Save Mode**: Determine whether the new collected data is appended or overwritten to the file.

Add Carriage return character to each record: Check this checkbox to add a carriage return character to the end of each record.

Add Line-Feed character to each record: Check this checkbox to add a line-feed character to the end of each record.

Add device name for each record: Check this checkbox to add device name in front of each record.

**Delimiter**: By default, a comma symbol is added to separate device name and data. Users can enter the own symbol they want in the field.

**Device Name**: A device name, by default, consists of model name and serial number. You can add either model name or serial name or both for your own purposes.

#### WEDGE OUTPUT (WI-FI CONNECTION ONLY)

This tabbed page is available when Wi-Fi is set as the wireless connection. Configure these settings for the collected data to be output to other applications.

| General TCP/IP Save Data    | Wedge Output      |
|-----------------------------|-------------------|
|                             |                   |
|                             |                   |
| Keyboard Type :             | PCAT (USA) 🛛 🔽    |
| Inter-Character Delay       | 0 🗘 (0 ~ 255 ms)  |
| Inter-character Delay       | - (0 200 ms)      |
| 🗹 Add Line-Feed characte    | er to each record |
| Capital / Shift Lock Type : | Normal 💌          |

Keyboard Type: Click the drop-down menu to select the keyboard type for wedge output.

**Inter-Character Delay**: By default, the inter-character delay is set to zero. Specify a value ranging from 0 to 255 in milliseconds to match the computer response time of the keyboard interface. Such delay time is inserted between every character being transmitted. The longer the delay time is, the slower the transmission speed will be.

Add Line-Feed character to each record: Check this checkbox to add a line-feed character to the end of each record.

**Capital/Shift Lock Type**: In order to send the alphabet with correct case, the scanner needs to know the status of Caps Lock on the keyboard. Incorrect settings may result in reversed case of the alphabet being transmitted.

| Cap Lock Type | Description                                                                                                    |
|---------------|----------------------------------------------------------------------------------------------------|
| Normal        | Normal type                                                                                                    |
| Capital Lock  | When selected, the keys of alphabetic characters will be interpreted as capital letters. However, this does not affect the number or punctuation keys. |
| Shift Lock    | When selected, the keys of alphabetic characters will be interpreted as capital letters. In addition, this affects the number or punctuation keys.     |

#### 8.3 CONSOLE AREA & STATUS BAR

After the device is connecting with the console, the connected device information will be displayed in the Console area.

For Wi-Fi connection, the Console area displays IP address, device name, login time, elapsed time for each connected mobile computer. Besides, a checkbox labelled as 'Wedge' at the end allows users to redirect the collected data to other applications when it is checked. Note when the Wedge checkbox is checked, the collected data won't be displayed in the Input Data area.

|         | Wireless Smart Sacn Console |               |            |              |       |
|---------|-----------------------------|---------------|------------|--------------|-------|
|         |                             | i 🙂           |            |              |       |
| Console | IP                          | Device Name   | Login Time | Elapsed Time | Wedge |
| •       | 192.168.241.141             | 8600NEDDV0107 | 11:13:54   | 00:00:47     |       |
|         |                             |               |            |              |       |
|         |                             |               |            |              |       |
|         |                             |               |            |              |       |
|         |                             |               |            |              |       |
|         |                             |               |            |              |       |
|         |                             |               |            |              |       |
|         |                             |               |            |              |       |
|         |                             |               |            |              |       |

For Bluetooth connection, the Console area displays device name, login time, and elapsed time for each connected mobile computer or scanner.

| Wireless Smart Sacn Console |                 |            |              |
|-----------------------------|-----------------|------------|--------------|
| <b>&gt;</b> -               | 📕 Bluetooth 🛛 🐳 | i 🙂        |              |
| Console                     |                 |            |              |
|                             | Device Name     | Login Time | Elapsed Time |
| Þ                           | 1664AS1DV0036   | 10:24:04   | 00:01:37     |
|                             | 8600NEDDV0107   | 10:25:00   | 00:00:41     |
|                             |                 |            |              |
|                             |                 |            |              |
|                             |                 |            |              |
|                             |                 |            |              |
|                             |                 |            |              |
|                             |                 |            |              |
|                             |                 |            |              |
|                             |                 |            |              |
|                             |                 |            |              |

#### 8.4 FEEDBACK SCENARIOS

Users can have the connected device respond by beeping, vibrating, blinking, or displaying message to indicate a success scan/duplicate collected data.

#### 8.4.1 SUCCESS SCAN

Check the checkboxes and specify a value in times respectively to have the connected device respond to a success scan.

| Feedback Scenarios             |         |
|--------------------------------|---------|
| Success Duplicate Remote Contr | rol     |
|                                |         |
| 🗹 Beeping                      | 1 times |
| Vibrating                      | 0 times |
| Green LED indicator blinking   | 1 times |
| 🔲 Red LED indicator blinking   | 0 times |
| Displaying message             |         |

**Beeping**: With the checkbox checked, enter a value into the field. The connected device will then respond by beeping when a success scan occurs.

**Vibrating**: With the checkbox checked, enter a value into the field. The connected device will then respond by vibrating when a success scan occurs.

**Green LED indicator blinking**: With the checkbox checked, enter a value into the field. The connected device will then respond by blinking its green LED indicator when a success scan occurs.

**Red LED indicator blinking**: With the checkbox checked, enter a value into the field. The connected device will then respond by blinking its red LED indicator when a success scan occurs.

**Displaying message**: With the checkbox checked, enter the displaying message into the field. The connected device will then respond by displaying the pre-defined message on the mobile computer's screen when a success scan occurs.

#### 8.4.2 DUPLICATE DATA

Check the checkboxes and specify a value in times respectively to have the connected device respond to a duplicate data.

| - Feedback Scenarios             |                     |
|----------------------------------|---------------------|
| Success Duplicate Remote Control |                     |
| Do not accept duplicate record   |                     |
| Beeping 3                        | times               |
| Vibrating 0                      | times               |
| Green LED indicator blinking     | times               |
| Red LED indicator blinking       | times               |
| Displaying message Duplicate re  | cord! Press any key |
|                                  |                     |

**Beeping**: With the checkbox checked, enter a value into the field. The connected device will then respond by beeping when a duplicate scan occurs.

**Vibrating**: With the checkbox checked, enter a value into the field. The connected device will then respond by vibrating when a duplicate scan occurs.

**Green LED indicator blinking**: With the checkbox checked, enter a value into the field. The connected device will then respond by blinking its green LED indicator when a duplicate scan occurs.

**Red LED indicator blinking**: With the checkbox checked, enter a value into the field. The connected device will then respond by blinking its red LED indicator when a duplicate scan occurs.

**Displaying message**: With the checkbox checked, enter the displaying message into the field. The connected device will then respond by displaying the pre-defined message on the mobile computer's screen when a duplicate scan occurs.

#### 8.4.3 REMOTE CONTROL

Enter a value into the fields respectively to have the connected device respond with the specified indication to help users find the device they want when there are a lot of device are connecting to the host.

| Feedback Scenarios                   |        |             |
|--------------------------------------|--------|-------------|
| Success Duplicate Remote Control     |        |             |
| Beeping                              | 5 time | es Transmit |
| Vibrating                            | 2 time | es Transmit |
| Green LED indicator blinking         | 5 time | es Transmit |
| Red LED indicator blinking           | 5 time | es Transmit |
| Displaying message                   |        | Transmit    |
| Get the battery capacity information |        | Transmit    |
|                                      |        |             |

The Transmit buttons are available when the Console is running and at least one device is connecting to the host. Before clicking the Transmit button, make sure you have move the cursor to highlight the connected device listed in the Console area.

**Beeping**: With a value entered into the field, click the Transmit button to have the device beep for indication.

**Vibrating**: With a value entered into the field, click the Transmit button to have the device vibrate for indication.

**Green LED indicator blinking**: With a value entered into the field, click the Transmit button to have the device LED blink for indication.

**Red LED indicator blinking**: With a value entered into the field, click the Transmit button to have the device LED blink for indication.

**Displaying message**: With the message entered into the field, click the Transmit button to have the device display the pre-defined message on the mobile computer's screen for indication.

**Get the battery capacity information**: Click the Transmit button to bring up the window that display battery capacity information.

### 8.5 INPUT DATA

The collected data will be saved to a text file by default. Besides, the data will also be displayed in the Input Data area.

Note: For Wi-Fi connection, if the Wedge checkbox is checked, the collected data will not be displayed in the Input Data area.

|   | Device Name   | Login Time | Elapsed Time |
|---|---------------|------------|--------------|
| Þ | 8200DQ1000081 | 17:52:44   | 00:00:31     |
|   | 1664ASCPP0099 | 17:52:44   | 00:00:31     |
|   |               |            |              |
|   |               |            |              |
|   |               |            |              |
|   |               |            |              |
|   |               |            |              |
|   |               |            |              |

# Appendix I

## SCAN ENGINE SETTINGS

The **WSS** allows configuring the following reader types, depending on the module equipped on the mobile computer:

|                                             | 8230/8260      | 8630         |  |  |  |
|---------------------------------------------|----------------|--------------|--|--|--|
| Barcode Reader                              | Barcode Reader |              |  |  |  |
| 1D CCD Scan Engine                          | ×              | $\checkmark$ |  |  |  |
| 1D Laser Scan Engine                        | ✓              | $\checkmark$ |  |  |  |
| 1D Long Range Laser Scan Engine (LR)        | ×              | ×            |  |  |  |
| 1D Extra Long Range Laser Scan Engine (ELR) | ×              | ×            |  |  |  |
| 2D Scan Engine                              | $\checkmark$   | $\checkmark$ |  |  |  |
| RFID Reader                                 |                |              |  |  |  |
| ACG_RFID Module v0.9                        | ×              | ×            |  |  |  |
| ACG_RFID Module v1.0                        | ×              | ×            |  |  |  |
| HF RFID Multi-ISO v1.2.2                    | ×              | $\checkmark$ |  |  |  |

Options of different reader combination are allowed, such as 1D+RFID and 2D+RFID. For each combination, both readers can be initialized and ready for scanning at the same time (dual mode operation). For example, if pressing the **SCAN** button while running the WSS run-time program on the mobile computer, it will read a barcode in position or an RFID tag in proximity depending on which one comes first.

Note: It cannot have 1D+2D scan engines installed on the mobile computer because they are both barcode readers!

### SYMBOLOGIES SUPPORTED

Varying by the scan engine installed, the supported symbologies or tag types are listed below. For details on configuring associated settings, please refer to each Appendix separately.

|                |                                      | CCD, Laser          | 2D                  |
|----------------|--------------------------------------|---------------------|---------------------|
| Codabar        |                                      | ✓                   | ✓                   |
| Code 11        |                                      | ×                   | ✓                   |
| Code 93        |                                      | $\checkmark$        | $\checkmark$        |
| Composite Code |                                      | ×                   | $\checkmark$        |
| MSI            |                                      | $\checkmark$        | $\checkmark$        |
| Plessey        |                                      | ✓                   | ×                   |
| Postal Codes   |                                      | ×                   | ✓                   |
| Telepen        |                                      | ✓                   | ×                   |
| Code 128       | Code 128                             | ✓                   | ✓                   |
|                | GS1-128 (EAN-128)                    | ✓                   | $\checkmark$        |
|                | ISBT 128                             | ✓                   | $\checkmark$        |
| Code 2 of 5    | Industrial 25 (Discrete 25)          | ✓                   | $\checkmark$        |
|                | Interleaved 25                       | ✓                   | ✓                   |
|                | Matrix 25                            | ✓                   | (✓) <sup>Note</sup> |
|                | Chinese 25                           | ×                   | (✓) <sup>Note</sup> |
|                | Coop 25                              | (✓) <sup>Note</sup> | ×                   |
| Code 3 of 9    | Code 39                              | ✓                   | ~                   |
|                | Trioptic Code 39                     | ×                   | $\checkmark$        |
|                | Italian Pharmacode (Code 32)         | $\checkmark$        | $\checkmark$        |
|                | French Pharmacode                    | ~                   | ×                   |
| EAN/UPC        | EAN-8                                | ✓                   | ✓                   |
|                | EAN-13                               | $\checkmark$        | $\checkmark$        |
|                | Bookland EAN (ISBN)                  | $\checkmark$        | $\checkmark$        |
|                | UPC-E0                               | ✓                   | ✓                   |
|                | UPC-E1                               | $\checkmark$        | $\checkmark$        |
|                | UPC-A                                | $\checkmark$        | ✓                   |
|                | GS1 DataBar Omnidirectional (RSS-14) | ~                   | ✓                   |
| (RSS)          | GS1 DataBar Truncated                | $\checkmark$        | $\checkmark$        |
|                | GS1 DataBar Stacked                  | ✓                   | $\checkmark$        |
|                | GS1 DataBar Stacked Omnidirectional  | ✓                   | $\checkmark$        |
|                | GS1 DataBar Limited (RSS Limited)    | ✓                   | $\checkmark$        |

|                | GS1 DataBar Expanded (RSS Expanded) | $\checkmark$ | ✓                   |
|----------------|-------------------------------------|--------------|---------------------|
|                | GS1 DataBar Expanded Stacked        | $\checkmark$ | ✓                   |
| 2D Symbologies | PDF417                              | ×            | ✓                   |
|                | MicroPDF417                         | ×            | ✓                   |
|                | Data Matrix                         | ×            | ✓                   |
|                | Maxicode                            | ×            | ✓                   |
|                | QR Code                             | ×            | ✓                   |
|                | Micro QR                            | ×            | (✓) <sup>Note</sup> |
|                | Aztec                               | ×            | (✓) <sup>Note</sup> |

#### RFID TAGS SUPPORTED

The RFID reader supports read/write operations depending on the tags. The supported labels include ISO 15693, Icode®, ISO 14443A, and ISO 14443B. Currently, the performance of some tags has been confirmed, and the results are listed below for your reference. The results found may vary in RFID module version.

Note: You should study the specifications of RFID tags before use.

| HF RFID Multi-I | SO Version 1.2.2                             | UID Only | Read Page | Write Page |
|-----------------|----------------------------------------------|----------|-----------|------------|
| ISO 14443A      | Mifare Standard 1K (Mifare S50)              | ✓        | ✓         | ✓          |
|                 | Mifare Standard 4K (Mifare S70)              | ✓        | ✓         | ✓          |
|                 | Jcop 41 only the (Mifare 1K & 4K compatible) | ✓        | ✓         | ✓          |
|                 | Mifare Ultralight                            | ✓        | ✓         | ✓          |
|                 | Mifare Ultralight C                          | ✓        | ✓         | ✓          |
|                 | Mifare ProX                                  | ✓        | ✓         | ✓          |
|                 | Mifare DESFire                               | ✓        | ✓         | ✓          |
|                 | Mifare Plus                                  | ✓        | ✓         | ✓          |
|                 | Mifare Mini (Mifare S20)                     | ✓        | ✓         | ✓          |
|                 | SLE66CLX320P                                 | ✓        |           |            |
|                 | SLE55R04 / 08                                | ✓        |           |            |
|                 | Smart MX                                     | ✓        |           |            |
|                 | Jewel                                        | ✓        | ✓         | ✓          |
|                 | Тораz                                        | ✓        | ✓         | ✓          |
| ISO 14443B      | SLE6666CL160S                                | ✓        |           |            |
|                 | SR176                                        | ✓        | ✓         | ✓          |
|                 | SRIX4K                                       | ✓        | ✓         | ~          |
|                 | SLIX 4K                                      | ~        | ✓         | ~          |

#### Wireless Smart Scan User Guide

| Dual                 | ISO 14443A compliant |          | ~ |           |         |            |              |
|----------------------|----------------------|----------|---|-----------|---------|------------|--------------|
|                      | ISO 14443B compliant |          | ~ |           |         |            |              |
| ISO 15693            | EM4135               |          | ~ |           | ✓       |            | $\checkmark$ |
|                      | ICode SLI            |          | ~ |           | ✓       |            | ~            |
|                      | LRI12                |          | ~ |           | ✓       |            | ~            |
|                      | LRI64                |          | ~ |           | ✓       |            | ✓            |
|                      | LRI128               |          | ~ |           | ✓       |            | ✓            |
|                      | LRI2k                |          | ~ |           | ✓       |            | ~            |
|                      | SRF55VxxP            |          | ~ |           | ✓       |            | ~            |
|                      | SRF55VxxS            |          | ~ |           | ✓       |            | ✓            |
|                      | Tag-it HF-I Std      |          | ~ |           | ✓       |            | ✓            |
|                      | TempSense            |          | ~ |           |         |            |              |
|                      | ICODE1 with EAS&AFI  |          | ~ |           | ✓       |            | ✓            |
|                      | Icode                |          | ~ |           | ✓       |            | ✓            |
| ACG_RFID Mod         | ule Version 1.0      |          | u | ID Only   | Read Pa | øe         | Write Page   |
| ISO 14443A           | Mifare Standard 1K   |          |   |           | √       |            | √            |
|                      | Mifare Standard 4K   |          | √ |           | √       |            | ✓            |
|                      | Mifare Ultralight    |          | √ |           | ✓       |            | ✓            |
|                      | Mifare DESFire       |          |   |           |         |            |              |
|                      | Mifare S50           |          |   |           | ✓       |            | ✓            |
|                      | SLE44R35             |          |   |           |         |            |              |
|                      | SLE66R35             |          |   |           | ✓       |            | ✓            |
| ISO 14443B           | SRIX 4K              |          | √ |           | ✓       |            | ✓            |
|                      | SR176                |          | ✓ |           | ✓       |            | ✓            |
| ISO 15693            | ICODE SLI            |          | ✓ |           | ✓       |            | ✓            |
|                      | SRF55V02P            |          | ✓ |           |         |            |              |
|                      | SRF55V02S            |          | ✓ |           |         |            |              |
|                      | SRF55V10P            |          | ~ |           |         |            |              |
|                      | TI Tag-it HF-I       |          | ~ |           | ✓       |            | ✓            |
| ICODE®<br>(Phillips) | ICODE® ICODE         |          | ~ |           | ~       |            | ~            |
| ACG_RFID Mod         | ule Version 0.9      | UID Only |   | Read Page |         | Write Page |              |
| ISO 14443A           |                      |          |   |           |         |            | -            |
|                      | Mifare Standard 4K   | ✓        |   |           |         |            |              |
|                      | Mifare DESFire       | ✓        |   |           |         |            |              |

| 1                    |                |              |              | 1 |
|----------------------|----------------|--------------|--------------|---|
|                      | Mifare S50     | $\checkmark$ |              |   |
|                      | SLE44R35       | ✓            |              |   |
|                      | SLE66R35       | $\checkmark$ |              |   |
| ISO 15693            | ICODE SLI      | $\checkmark$ | $\checkmark$ | ✓ |
|                      | SRF55V02P      | $\checkmark$ | $\checkmark$ | ✓ |
|                      | SRF55V02S      | ✓            |              |   |
|                      | SRF55V10P      | ✓            | ✓            | ✓ |
|                      | TI Tag-it HF-I | ✓            | ✓            | ✓ |
|                      | ST LRI64       | ✓            | ✓            | ✓ |
|                      | ST LRI512      | $\checkmark$ | $\checkmark$ | ✓ |
| Tagit®               | Tagit          | $\checkmark$ | $\checkmark$ | ✓ |
| ICODE®<br>(Phillips) | ICODE          | ✓            | ✓            | ✓ |

# Appendix II

# CCD/LASER SCAN ENGINE

The tables below list reader settings as well as symbology settings for the CCD or Laser scan engine.

### READER SETTINGS TABLE

| CCD/Laser Engine    | Description                                                                                                    | Default          |  |
|---------------------|----------------------------------------------------------------------------------------------------|------------------|--|
| Scan Mode           | Description                                                                                                    | Laser mode       |  |
| Continuous Mode     | Non-stop scanning                                                                                                    |                  |  |
|                     | <ul> <li>To decode the same barcode repeatedly, move away the scan beam<br/>and target it at the barcode for each scanning.</li> </ul> |                  |  |
| Test Mode           | Non-stop scanning                                                                                                    |                  |  |
|                     | Capable of decoding the same barcode repeatedly                                                                                        |                  |  |
| Repeat Mode         | Non-stop scanning                                                                                                    |                  |  |
|                     | <ul> <li>Capable of re-transmitting barcode data if triggering wi<br/>after a successful decoding</li> </ul>                           | thin one second  |  |
| Momentary Mode      | Hold down the scan trigger to start with scanning.                                                                                     |                  |  |
|                     | • The scanning won't stop until you release the trigger.                                                                               |                  |  |
| Alternate Mode      | Press the scan trigger to start with scanning.                                                                                         |                  |  |
|                     | The scanning won't stop until you press the trigger aga                                                                                | in.              |  |
| Aiming Mode         | Press the scan trigger to aim at a barcode. Within one second, press the trigger again to decode the barcode.                          |                  |  |
|                     | The scanning won't stop until (a) a barcode is decoded, (b) the pre-set timeout expires, or (c) you release the trigger.               |                  |  |
| Laser Mode          | Hold down the scan trigger to start with scanning.                                                                                     |                  |  |
|                     | The scanning won't stop until (a) a barcode is read,<br>timeout expires, or (c) you release the trigger.                               | (b) the preset   |  |
| Auto Off Mode       | Press the scan trigger to start with scanning.                                                                                         |                  |  |
|                     | The scanning won't stop until (a) a barcode is read or<br>timeout expires.                                                             | r (b) the preset |  |
| Auto Power Off Mode | Press the scan trigger to start with scanning.                                                                                         |                  |  |
|                     | The scanning won't stop until the preset timeout expreset timeout period re-counts after each successful d                             |                  |  |
| Read Redundancy     |                                                                                                    | None             |  |
| None                | No redundancy means one successful decoding will make the and induce the "READER Event".                                               | he reading valid |  |

| One time, Two times,<br>or Three times | <ul> <li>The higher the reading security is (that is, the more redundancy the user selects), the slower the reading speed gets.</li> <li>If "Three Times" is selected, it will take a total of four consecutive successful decodings of the same barcode to make the reading valid.</li> </ul> |             |  |
|----------------------------------------|----------------------------------------------------------------------------------------------------|-------------|--|
| Time-out                               |                                                                                                    | 3 sec.      |  |
| 0~255 (second)                         | <ul> <li>Set the maximum time for decoding to continue during a sc.</li> <li>It applies to the following scan modes only –</li> <li>Aiming mode</li> <li>Laser mode</li> <li>Auto Off mode</li> <li>Auto Power Off mode</li> </ul>                                                             | an attempt. |  |
| Aiming Duration                        |                                                                                                    | 3 sec.      |  |
| 1~255 (second)                         | <ul><li>Set the maximum time for decoding to continue during a sc</li><li>It applies to Aiming mode only.</li></ul>                                                                                                    | an attempt. |  |

### SYMBOLOGY SETTINGS TABLE

| CCD/Laser Engine                                  | Description                                                                                                    | Default                                     |
|---------------------------------------------------|----------------------------------------------------------------------------------------------------|---------------------------------------------|
| Codabar                                           |                                                                                                    | Enable                                      |
| Transmit Start/Stop<br>Character                  | Decide whether to include the start/stop characters in the data being transmitted.                                                                                                    | No                                          |
|                                                   | If "Transmit Start/Stop Characters" is desired, select one set:                                                                                                    |                                             |
|                                                   | abcd / abcd                                                                                                    |                                             |
|                                                   | abcd / tn*e                                                                                                    |                                             |
|                                                   | ABCD / ABCD                                                                                                    |                                             |
|                                                   | ABCD / TN*E                                                                                                    |                                             |
| Code 128                                          |                                                                                                    | Enable                                      |
| GS1-128 (EAN-128)                                 |                                                                                                    | Enable                                      |
| Transmit Code ID (for<br>EAN-128)                 | Decide whether to include Code ID ("]C1") will be included in the data being transmitted.                                                                                                    | No                                          |
| Replace Field<br>Separator                        | Decide whether to replace the field separator. If the barcode contains Field Separator "0x1D", it will be changed to the desired Field Separator. For example, type the desired character ";" (semicolon) as the new field separator. Then if the barcode contains Field Separator "0x1D", it will be changed to ";". | No                                          |
| ISBT 128                                          |                                                                                                    | Enable                                      |
| Industrial 25 (Discret                            | ie 25)                                                                                                    | Enable                                      |
| Start/Stop Selection                              | This decides the readability of all 2 of 5 symbology variants. For example, flight tickets actually use an Industrial 2 of 5 barcode but with Interleaved 2 of 5 start/stop pattern. In order to read this barcode, the start/stop pattern selection parameter of Industrial 2 of 5 should set to "Interleaved 25".   | Industrial 25                               |
|                                                   |                                                                                                    |                                             |
| Verify Check Digit                                | Decide whether to verify the check digit. If the check digit is incorrect, the barcode will not be accepted.                                                                                                    | No                                          |
| Verify Check Digit<br>Transmit Check Digit        |                                                                                                    |                                             |
|                                                   | is incorrect, the barcode will not be accepted.<br>Decide whether to include the check digit in the data being                                                                                                    |                                             |
| Transmit Check Digit                              | <ul> <li>is incorrect, the barcode will not be accepted.</li> <li>Decide whether to include the check digit in the data being transmitted.</li> <li>One or two fixed lengths</li> </ul>                                                                                                    | Yes                                         |
| Transmit Check Digit<br>Select Length             | <ul> <li>is incorrect, the barcode will not be accepted.</li> <li>Decide whether to include the check digit in the data being transmitted.</li> <li>One or two fixed lengths</li> </ul>                                                                                                    | Yes<br>1~127                                |
| Transmit Check Digit Select Length Interleaved 25 | <ul> <li>is incorrect, the barcode will not be accepted.</li> <li>Decide whether to include the check digit in the data being transmitted.</li> <li>One or two fixed lengths</li> <li>Range</li> </ul>                                                                                                    | Yes<br>1~127<br>Enable<br>Interleaved<br>25 |

| Select Length        | One or two fixed lengths                                                                                     | 1~126     |
|----------------------|----------------------------------------------------------------------------------------------------|-----------|
| <u>j</u>             | Range                                                                                                    |           |
| Matrix 25            |                                                                                                    | Disable   |
| Start/Stop Selection | Refer to Industrial 25.                                                                                      | Matrix 25 |
| Verify Check Digit   | Decide whether to verify the check digit. If the check digit is incorrect, the barcode will not be accepted. | No        |
| Transmit Check Digit | Decide whether to include the check digit in the data being transmitted.                                     | Yes       |
| Select Length        | One or two fixed lengths                                                                                     | 1~127     |
|                      | ▶ Range                                                                                                    |           |
| Coop 25              |                                                                                                    | Disable   |
| Verify Check Digit   | Decide whether to verify the check digit. If the check digit is incorrect, the barcode will not be accepted. | No        |
| Transmit Check Digit | Decide whether to include the check digit in the data being transmitted.                                     | Yes       |
| French Pharmacode    |                                                                                                    | Disable   |
| Transmit Check Digit | Decide whether to include the check digit in the data being transmitted.                                     | Yes       |
| Italian Pharmacode ( | Disable                                                                                                    |           |
| Transmit Check Digit | Decide whether to include the check digit in the data being transmitted.                                     | Yes       |

Note: For French/Italian Pharmacode, "Transmit Start/Stop Character" is not provided in UI but it is controlled by the same setting of Code 39.

| Code 39                          |                                                                                                    | Enable  |
|----------------------------------|----------------------------------------------------------------------------------------------------|---------|
| Transmit Start/Stop<br>Character | Decide whether to include the start/stop characters "*" in the data being transmitted.                       | No      |
| Verify Check Digit               | Decide whether to verify the check digit. If the check digit is incorrect, the barcode will not be accepted. | No      |
| Transmit Check Digit             | Decide whether to include the check digit in the data being transmitted.                                     | Yes     |
| Code 39 Full ASCII               | Code 39 Full ASCII includes all the alphanumeric and special characters.                                     | Disable |
| Security Level                   | ▶ High                                                                                                    | High    |
|                                  | Normal                                                                                                    |         |
| Code 93                          |                                                                                                    | Enable  |

| MSI                                 |                                                                                                    | Disable                 |
|-------------------------------------|----------------------------------------------------------------------------------------------------|-------------------------|
| Verify Check Digit                  | <ul> <li>Select one of the three calculation formulas to verify the check digit. If the check digit is incorrect, the barcode will not be accepted.</li> <li>Single Modulo 10</li> <li>Double Modulo 10</li> </ul> | Single Modulo<br>10     |
|                                     | Modulo 11 & 10                                                                                                    |                         |
| Transmit Check Digit                | Decide whether to include the check digit in the data being transmitted.                                                                                                    | Both digits transmitted |
|                                     | Last digit not transmitted                                                                                                    |                         |
|                                     | Both digits transmitted                                                                                                    |                         |
|                                     | Both digits not transmitted                                                                                                    |                         |
| Select Length                       | One or two fixed lengths                                                                                                    | 1~127                   |
|                                     | Range                                                                                                    |                         |
| Negative Barcode                    |                                                                                                    | Disable                 |
| Plessey                             |                                                                                                    | Disable                 |
| Convert to UK Plessey               | When applied, each occurrence of the character "A" in the barcode data will be replaced by the character "X".                                                                                                    | No                      |
| Transmit Check Digit                | Decide whether to include the two check digits in the data being transmitted.                                                                                                    | Yes                     |
| Telepen                             |                                                                                                    |                         |
| Original Telepen<br>(Numeric)       | The original Telepen includes numeric characters.                                                                                                    | No                      |
| AIM Telepen (Full<br>ASCII)         | AIM Telepen (Full ASCII) includes all the alphanumeric and special characters.                                                                                                    | Yes                     |
| GS1 DataBar-14 (RSS                 | -14)                                                                                                    | Disable                 |
|                                     | t for GS1 DataBar Omnidirectional. This group consists of (1<br>S1 DataBar Truncated, (3) GS1 DataBar Stacked, and (4)<br>I.                                                                                       |                         |
| Transmit Code ID                    | Decide whether to include Code ID ("]e0") will be included in the data being transmitted.                                                                                                    | Yes                     |
| Transmit Application<br>ID          | Decide whether to include the Application ID ("01") in the data being transmitted.                                                                                                    | Yes                     |
| Transmit Check Digit                | Decide whether to include the check digit in the data being transmitted.                                                                                                    | Yes                     |
| GS1 DataBar Limited (RSS Limited)   |                                                                                                    | Disable                 |
| Transmit Code ID                    | Refer to RSS-14.                                                                                                    | Yes                     |
| Transmit Application<br>ID          | Refer to RSS-14.                                                                                                    | Yes                     |
| Transmit Check Digit                | Refer to RSS-14.                                                                                                    | Yes                     |
| GS1 DataBar Expanded (RSS Expanded) |                                                                                                    | Disable                 |
| This aroun consists of (1           | ) GS1 DataBar Expanded, and (2) GS1 DataBar Expanded S                                                                                                    | tacked                  |

| Transmit Code ID                  | Refer to RSS-14.                                                                                                    | Yes    |
|-----------------------------------|----------------------------------------------------------------------------------------------------|--------|
| EAN-8                             |                                                                                                    | Enable |
| Convert to EAN-13                 | The EAN-8 barcode will be expanded into EAN-13, and the next processing will follow the settings configured for EAN-13.                                                                            | No     |
| GTIN-13 Format                    | Decide whether to convert using GTIN-13 format.                                                                                                    | No     |
| Transmit Check Digit              | Decide whether to include the check digit in the data being transmitted.                                                                                                    | Yes    |
| Addon 2 / Addon 5                 | Decide whether to decode EAN-8 with addons.                                                                                                    | No     |
| EAN-13 / UPC-A                    |                                                                                                    | Enable |
| ISBN Conversion                   | The EAN-13 barcode starting with 978 and 979 will be converted to ISBN.                                                                                                    | No     |
| ISSN Conversion                   | The EAN-13 barcode starting with 977 will be converted to ISSN.                                                                                                    | No     |
| GTIN for EAN-13                   | The EAN-13 barcode will be expanded into 14-digit Global Trade Item Number (GTIN).                                                                                                    | No     |
| Transmit Check Digit              | Decide whether to include the check digit in the data being transmitted.                                                                                                    | Yes    |
| Addon 2 / Addon 5                 | Decide whether to decode EAN-13/UPC-A with addons.                                                                                                    | No     |
| (UPC-A) Convert to<br>EAN-13      | The UPC-A barcode will be expanded into EAN-13, and the next processing will follow the settings configured for EAN-13.                                                                            | Yes    |
| (UPC-A) Transmit<br>Check Digit   | Decide whether to include the UPC-A check digit in the data being transmitted.                                                                                                    | Yes    |
| (UPC-A) Transmit<br>System Number | Decide whether to include the UPC-A System Number in the data being transmitted.                                                                                                    | Yes    |
| UPC-E                             |                                                                                                    | Enable |
| Convert to UPC-A                  | The UPC-E barcode will be expanded into UPC-A, and the next processing will follow the settings configured for UPC-A.                                                                              | No     |
| Transmit Check Digit              | Decide whether to include the UPC-E check digit in the data being transmitted.                                                                                                    | Yes    |
| Transmit System<br>Number         | Decide whether to include the UPC-E System Number in the data being transmitted.                                                                                                    | No     |
| Enable UPC-E1                     | Decide whether to decode both UPC-E0 and UPC-E1 barcodes.                                                                                                    | No     |
|                                   | By default, it decodes the UPC-E0 barcodes only.                                                                                                    |        |
| Enable UPC-E1 Triple<br>Check     | Decide whether to apply read redundancy to the UPC-E1 barcode.                                                                                                    | No     |
|                                   | When applied, the same UPC-E1 barcode has to be<br>read three times to make a valid reading. This is<br>helpful when the barcode is defaced and requires more<br>attempts to read it successfully. |        |
| Addon 2 / Addon 5                 | Decide whether to decode UPC-E with addons.                                                                                                    | No     |

| GS1 Formatting      |                                                          |         |
|---------------------|----------------------------------------------------------|---------|
| GS1-128 (EAN128)    | Decide whether to enable GS1 formatting for GS1-128.     | Disable |
| GS1 DataBar Family  | Decide whether to enable GS1 formatting for GS1 DataBar. | Disable |
| Field Separator     | Specify the field separator.                             | No      |
| Application ID Mark | Specify the application ID mark character.               | No      |

# **Appendix III**

## **2D SCAN ENGINE**

The tables below list reader settings as well as symbology settings for the 2D scan engine.

## READER SETTINGS TABLE

| 2D Engine           | Description                                                                                                    | Default        |
|---------------------|----------------------------------------------------------------------------------------------------|----------------|
| Scan Mode           | 1                                                                                                    | Laser mode     |
| Continuous Mode     | Non-stop scanning                                                                                                    |                |
|                     | • To decode the same barcode repeatedly, move away and target it at the barcode for each scanning.                      | the scan beam  |
| Test Mode           | Non-stop scanning                                                                                                    |                |
|                     | Capable of decoding the same barcode repeatedly                                                                         |                |
| Alternate Mode      | Press the scan trigger to start with scanning.                                                                          |                |
|                     | The scanning won't stop until you press the trigger agai                                                                | n.             |
| Aiming Mode         | Press the scan trigger to aim at a barcode. Within one second, press the trigger again to decode the barcode.           |                |
|                     | The scanning won't stop until (a) a barcode is decoded, (b) the pre-se timeout expires, or (c) you release the trigger. |                |
| Laser Mode          | Hold down the scan trigger to start with scanning.                                                                      |                |
|                     | The scanning won't stop until (a) a barcode is read,<br>timeout expires, or (c) you release the trigger.                | (b) the preset |
| Auto Off Mode       | Press the scan trigger to start with scanning.                                                                          |                |
|                     | The scanning won't stop until (a) a barcode is read or (b) the preset timeout expires.                                  |                |
| Focus Mode          | Select the focus mode to control the working range:                                                                     | Far Focus      |
|                     | Far Focus – optimized to read at its far position                                                                       |                |
|                     | Near Focus – optimized to read at its near position                                                                     |                |
|                     | Smart Focus – toggles the focus position after every<br>frame                                                           |                |
| Decode Illumination | Decide whether to flash illumination on every barcode capture to aid decoding.                                          | On             |
|                     | Turn On (Internal LED)                                                                                                  |                |
|                     | Turn Off                                                                                                    |                |
| Aiming Pattern      | Decide whether to project the aiming pattern during barcode capture.                                                    | On             |
|                     | Turn On                                                                                                    |                |
|                     | Turn Off                                                                                                    |                |

| Time-out              |                                                                                                    | 3 sec.                  |
|-----------------------|----------------------------------------------------------------------------------------------------|-------------------------|
| 0~255 (second)        | Set the maximum time for decoding to continue during a sc                                                         | an attempt.             |
|                       | It applies to the following scan modes only –                                                                     |                         |
|                       | Aiming mode                                                                                                    |                         |
|                       | Laser mode                                                                                                    |                         |
|                       | Auto Off mode                                                                                                    |                         |
| Aiming Duration       |                                                                                                    | 3 sec.                  |
| 1~255 (second)        | Set the maximum time for aiming to continue before a scan                                                         | attempt.                |
|                       | It applies to Aiming mode only.                                                                                   |                         |
| Picklist Mode         | Picklist mode enables the decoder to decode only barcodes aligned under the center of the laser aiming pattern.   | Disable                 |
|                       | ▶ Enable                                                                                                    |                         |
|                       | Disable                                                                                                    |                         |
| 1D Inverse Decode     | 1D Inverse Decoder:                                                                                               | Decode                  |
|                       | Decode regular 1D barcode only                                                                                    | regular 1D barcode only |
|                       | Decode inverse 1D barcode only                                                                                    | Saloode only            |
|                       | Decode both regular and inverse                                                                                   |                         |
| Mobile Display Mode   | Decide whether to enable mobile phone display                                                                     | Disable                 |
|                       | ▶ Enable                                                                                                    |                         |
|                       | Disable                                                                                                    |                         |
| Read Redundancy       |                                                                                                    | None                    |
| None                  | No redundancy means one successful decoding will make the reading valid and induce the "READER Event".            |                         |
| One time or Two times | The higher the reading security is (that is, the more redun selects), the slower the reading speed gets.          | idancy the user         |
|                       | If "Two Times" is selected, it will take a total of thr<br>successful decodings of the same barcode to make the r |                         |

### SYMBOLOGY SETTINGS TABLE

### **1D SYMBOLOGIES**

| 2D Engine                        | Description                                                                                                    | Default    |
|----------------------------------|----------------------------------------------------------------------------------------------------|------------|
| Codabar                          |                                                                                                    | Enable     |
| Transmit Start/Stop<br>Character | Decide whether to include the start/stop characters in the data being transmitted.                                                                                                    | No         |
| Select Length                    | Any Length                                                                                                    | Any Length |
|                                  | One or two fixed lengths                                                                                                    |            |
|                                  | Range (1~55)                                                                                                    |            |
| Code 128                         |                                                                                                    | Enable     |
| GS1-128                          |                                                                                                    | Enable     |
| Replace Field<br>Separator       | Decide whether to replace the field separator. If the barcode contains Field Separator "0x1D", it will be changed to the desired Field Separator. For example, type the desired character ";" (semicolon) as the new field separator. Then if the barcode contains Field Separator "0x1D", it will be changed to ";". | No         |
| ISBT 128                         |                                                                                                    | Enable     |
| Industrial 25 (Discret           | te 25)                                                                                                    | Enable     |
| Select Length                    | Any Length                                                                                                    | Any Length |
|                                  | One or two fixed lengths                                                                                                    |            |
|                                  | Range (1~55)                                                                                                    |            |
| Interleaved 25                   |                                                                                                    | Enable     |
| Convert to EAN-13                | Convert a 14-character barcode into EAN-13 if the following requirements are met:                                                                                                    | No         |
|                                  | • The barcode must have a leading 0 and a valid EAN-13 check digit.                                                                                                    |            |
| Verify Check Digit               | Decide whether to verify the check digit. If desired, select<br>one of the algorithms below. If the check digit is incorrect,<br>the barcode will not be accepted.                                                                                                    | No         |
|                                  | ▶ No                                                                                                    |            |
|                                  | USS algorithm                                                                                                    |            |
|                                  | OPCC algorithm                                                                                                    |            |
| Transmit Check Digit             | Decide whether to include the check digit in the data being transmitted.                                                                                                    | No         |
| Select Length                    | Any Length                                                                                                    | Any Length |
|                                  | One or two fixed lengths                                                                                                    |            |
|                                  | Range (1~55)                                                                                                    |            |

| Matrix 25            |                                                                                                    |                                                             | Disable    |
|----------------------|----------------------------------------------------------------------------------------------------|-------------------------------------------------------------|------------|
| Verify Check Digit   | Decide whether to verify the check digit. If the check digit is incorrect, the barcode will not be accepted.                                                                                               |                                                             | No         |
| Transmit Check Digit | Decide whether to include th transmitted.                                                                                                    | e check digit in the data being                             | No         |
| Select Length        | Any Length                                                                                                    |                                                             | Any Length |
|                      | One or two fixed lengths                                                                                                    |                                                             |            |
|                      | Range (1~55)                                                                                                    |                                                             |            |
| Chinese 25           |                                                                                                    |                                                             | Disable    |
| Code 39              |                                                                                                    |                                                             | Enable     |
| Convert to Code 32   | Convert to Italian Pharmacoc                                                                                                    | le.                                                         | No         |
| Verify Check Digit   | Decide whether to verify the<br>is incorrect, the barcode will                                                                                                    | check digit. If the check digit not be accepted.            | No         |
| Transmit Check Digit | Decide whether to include th transmitted.                                                                                                    | e check digit in the data being                             | No         |
|                      |                                                                                                    | t be enabled so that the check<br>(= "Transmit Check Digit" |            |
| Code 39 Full ASCII   | Code 39 Full ASCII includes all the alphanumeric and special characters.                                                                                                    |                                                             | Disable    |
| Trioptic Code 39     | Decide whether to decode Trioptic Code 39.                                                                                                    |                                                             | Disable    |
|                      | Trioptic Code 39 is a variant of Code 39 used in the<br>marking of computer tape cartridges. It always<br>contains six characters.                                                                         |                                                             |            |
| Select Length        | Any Length                                                                                                    |                                                             | Any Length |
|                      | One or two fixed lengths                                                                                                    |                                                             |            |
|                      | Range (1~55)                                                                                                    |                                                             |            |
| Code 93              |                                                                                                    |                                                             | Enable     |
| Select Length        | Any Length                                                                                                    |                                                             | Any Length |
|                      | One or two fixed lengths                                                                                                    |                                                             |            |
|                      | Range (1~55)                                                                                                    |                                                             |            |
| MSI                  |                                                                                                    |                                                             | Disable    |
| Verify Check Digit   | If Two Check Digits option is selected, an additional verification is required to ensure integrity. Select one of the algorithms below. If the check digit is incorrect, the barcode will not be accepted. |                                                             |            |
|                      | Check Digit                                                                                                    | Algorithm                                                   |            |
|                      | One Check Digit                                                                                                    | Single Modulo 10                                            |            |
|                      | Two Check Digits                                                                                                    | Mod 10/Mod 11                                               |            |
|                      |                                                                                                    | Mod 10/Mod 10                                               |            |
| Transmit Check Digit | Decide whether to include th transmitted.                                                                                                    | e check digit in the data being                             | No         |

| Select Length             | Any Length                                                                                                    | Any Length       |
|---------------------------|----------------------------------------------------------------------------------------------------|------------------|
| 0                         | One or two fixed lengths                                                                                                    | 5 0              |
|                           | Range (1~55)                                                                                                    |                  |
| GS1 DataBar (RSS)         |                                                                                                    |                  |
| GS1 Databar-14            | GS1 DataBar-14 is short for GS1 DataBar Omnidirectional.<br>This group consists of (1) GS1 DataBar Omnidirectional,<br>(2) GS1 DataBar Truncated, (3) GS1 DataBar Stacked, and<br>(4) GS1 DataBar Stacked Omnidirectional. | Enable           |
| GS1 Databar Limited       |                                                                                                    | Enable           |
| GS1 Databar Expanded      | This group consists of (1) GS1 DataBar Expanded, and (2) GS1 DataBar Expanded Stacked.                                                                                                    | Enable           |
| Convert RSS to<br>UPC/EAN | "Convert to UPC/EAN" only applies to GS1 Databar-14 and GS1 Databar Limited barcodes not decoded as part of a Composite barcode.                                                                                           | No               |
|                           | Convert to EAN-13                                                                                                    |                  |
|                           | Strip the leading "010" from barcodes.                                                                                                    |                  |
|                           | <ul> <li>"01" is the Application ID and must be followed by a<br/>single zero (the first digit encoded)</li> </ul>                                                                                                    |                  |
|                           | Convert to UPC-A                                                                                                    |                  |
|                           | Strip the leading "0100" from barcodes.                                                                                                    |                  |
|                           | <ul> <li>"01" is the Application ID and must be followed by<br/>two or more zeros (but not six zeros)</li> </ul>                                                                                                    |                  |
| EAN-8                     |                                                                                                    | Enable           |
| Convert to EAN-13         | The EAN-8 barcode will be expanded into EAN-13, and the next processing will follow the settings configured for EAN-13.                                                                                                    | No               |
| Addon 2 / Addon 5         | Refer to UPC/EAN Addon setting.                                                                                                    |                  |
| EAN-13                    |                                                                                                    | Enable           |
| Bookland EAN (ISBN)       | The EAN-13 barcode starting with 978 will be converted to ISBN.                                                                                                    | No               |
| Addon 2 / Addon 5         | Refer to UPC/EAN Addon setting.                                                                                                    |                  |
| UPC-A                     |                                                                                                    | Enable           |
| Transmit Check Digit      | Decide whether to include the UPC-A check digit in the data being transmitted.                                                                                                    | Yes              |
| Transmit Preamble         | Decide whether to include the UPC-A preamble System Number (and Country Code) in the data being transmitted.                                                                                                    | System<br>Number |
| Addon 2 / Addon 5         | Refer to UPC/EAN Addon setting.                                                                                                    |                  |
| UPC-E0                    |                                                                                                    | Enable           |
| Transmit Check Digit      | Decide whether to include the UPC-EO check digit in the data being transmitted.                                                                                                    | Yes              |
| Transmit Preamble         | Decide whether to include the UPC-E0 preamble System Number (and Country Code) in the data being transmitted.                                                                                                    | System<br>Number |

| Addon 2 / Addon 5                              | Refer to UPC/EAN Addon setting.                                                                                                    |                  |
|------------------------------------------------|----------------------------------------------------------------------------------------------------|------------------|
| Convert to UPC-A                               | The UPC-EO barcode will be expanded into UPC-A, and the next processing will follow the settings configured for UPC-A.                                                                                       | No               |
| UPC-E1                                         |                                                                                                    | Disable          |
| Transmit Check Digit                           | Decide whether to include the UPC-E1 check digit in the data being transmitted.                                                                                                    | Yes              |
| Transmit Preamble                              | Decide whether to include the UPC-E1 preamble System Number (and Country Code) in the data being transmitted.                                                                                                | System<br>Number |
| Addon 2 / Addon 5                              | Refer to UPC/EAN Addon setting.                                                                                                    |                  |
| Convert to UPC-A                               | The UPC-E1 barcode will be expanded into UPC-A, and the next processing will follow the settings configured for UPC-A.                                                                                       | No               |
| UCC Coupon Extended                            | 1 Code                                                                                                    | Disable          |
| UPC-A/EAN-128 Coupon                           | starting with digit "5", EAN-13 barcodes starting with di<br>Codes.<br>I EAN-128 must be enabled first!                                                                                                    | igits "99", and  |
| UPC/EAN Addon                                  |                                                                                                    |                  |
| Addon 2 / Addon 5                              | Decide whether to decode EAN-8, EAN-13, UPC-EO, UPC-E1, UPC-A with addons.                                                                                                    | Ignore           |
|                                                | <ul> <li>Decode Only With Addons</li> </ul>                                                                                                    |                  |
|                                                | <ul> <li>Decode With Addons (= Auto-discriminate)</li> </ul>                                                                                                    |                  |
| Code 11                                        |                                                                                                    | Disable          |
| Verify Check Digit                             | <ul> <li>Decide whether to verify the check digit. If the check digit is incorrect, the barcode will not be accepted.</li> <li>No verification</li> <li>One Check Digit</li> <li>Two Check Digits</li> </ul> | No               |
| Select Length                                  | <ul> <li>Any Length</li> <li>One or two fixed lengths</li> <li>Range (1~55)</li> </ul>                                                                                                    | Any Length       |
| Postal Codes                                   |                                                                                                    |                  |
| US Postnet                                     |                                                                                                    | Enable           |
| US Planet                                      |                                                                                                    | Enable           |
| Transmit US Postal                             | US Postnet or US Planet must be enabled first!                                                                                                    | Enable           |
| Check Digit                                    |                                                                                                    |                  |
|                                                |                                                                                                    | Enable           |
| Check Digit                                    | UK Postal must be enabled first!                                                                                                    | Enable<br>Enable |
| Check Digit<br>UK Postal<br>Transmit UK Postal | UK Postal must be enabled first!                                                                                                    |                  |

| Dutch Postal                                             |                                                                                                    | Enable               |
|----------------------------------------------------------|----------------------------------------------------------------------------------------------------|----------------------|
|                                                          |                                                                                                    |                      |
| UPU FICS Postal                                          |                                                                                                    | Disable              |
| USPS 4CB/One Code/                                       |                                                                                                    | Disable              |
| Intelligent Mail                                         |                                                                                                    |                      |
| Composite Codes                                          |                                                                                                    |                      |
| Composite CC-C                                           |                                                                                                    | Disable              |
| Composite CC-A/B                                         |                                                                                                    | Disable              |
| Composite TLC-39                                         |                                                                                                    | Disable              |
| GS1-128 Emulation<br>Mode for UCC/EAN<br>Composite Codes | Transmit UCC/EAN Composite Code data as if it was encoded in GS1-128 barcodes.                                        | Disable              |
| UPC Composite Mode                                       | UPC barcodes can be "linked" with a 2D barcode during transmission as if they were one barcode.                       | UPC Always<br>Linked |
|                                                          | UPC Never Linked                                                                                                    |                      |
|                                                          | Transmit UPC barcodes regardless of whether a 2D barcode is detected.                                                 |                      |
|                                                          | UPC Always Linked                                                                                                    |                      |
|                                                          | Transmit UPC barcodes and the 2D portion. If the 2D portion is not detected, the UPC barcode will not be transmitted. |                      |
|                                                          | CC-A/B or CC-C must be enabled!                                                                                       |                      |
|                                                          | Auto-discriminate UPC Composites                                                                                      |                      |
|                                                          | Transmit UPC barcodes as well as the 2D portion if present.                                                           |                      |
| GS1 Formatting                                           |                                                                                                    |                      |
| GS1-128 (EAN128)                                         |                                                                                                    | Disable              |
| GS1 DataBar<br>Omnidirectional                           | Decide whether to enable GS1 formatting for GS1 DataBar Omnidirectional.                                              | Disable              |
| GS1 DataBar Limited                                      | Decide whether to enable GS1 formatting for GS1 DataBar Limited.                                                      | Disable              |
| GS1 DataBar Expanded                                     | Decide whether to enable GS1 formatting for GS1 DataBar Expanded.                                                     | Disable              |
| Composite CC-A/B                                         | Decide whether to enable GS1 formatting for Composite CC-A/B.                                                         | Disable              |
| Composite CC-C                                           | Decide whether to enable GS1 formatting for Composite CC-C.                                                           | Disable              |
| Field Separator                                          | Specify the field separator.                                                                                          | No                   |
| Application ID Mark                                      | Specify the application ID mark character.                                                                            | No                   |
|                                                          |                                                                                                    |                      |

#### **2D SYMBOLOGIES**

| 2D Engine                         | Description                                                 | Default      |
|-----------------------------------|-------------------------------------------------------------|--------------|
| 2D Symbologies                    |                                                             |              |
| PDF417                            |                                                             | Enable       |
| MicroPDF417                       |                                                             | Enable       |
| Data Matrix                       |                                                             | Enable       |
| Data Matrix Inverse               | Decide whether to decode Data Matrix Inverse.               | Regular Only |
|                                   | Regular Only                                                |              |
|                                   | Decode regular Data Matrix barcodes only.                   |              |
|                                   | Inverse Only                                                |              |
|                                   | Decode inverse Data Matrix barcodes only.                   |              |
|                                   | Inverse Autodetect                                          |              |
|                                   | Decode both regular and inverse Data Matrix barcodes.       |              |
| Mirror Image (for Data<br>Matrix) | Decide whether to decode mirror image Data Matrix barcodes. | Never        |
|                                   | Never                                                       |              |
|                                   | Do not decode Data Matrix barcodes that are mirror images.  |              |
|                                   | Always                                                      |              |
|                                   | Decode only Data Matrix barcodes that are mirror images.    |              |
|                                   | Auto                                                        |              |
|                                   | Decode both mirrored and unmirrored Data Matrix barcodes.   |              |
| Maxicode                          |                                                             | Enable       |
| QR Code                           |                                                             | Enable       |
| QR Code Inverse                   | Decide whether to decode QR Code Inverse.                   | Regular Only |
|                                   | Regular Only                                                |              |
|                                   | Decode regular QR Code only.                                |              |
|                                   | Inverse Only                                                |              |
|                                   | Decode inverse QR Code only.                                |              |
|                                   | Inverse Autodetect                                          |              |
|                                   | Decode both regular and inverse QR Code.                    |              |

| MicroQR                                         |                                                                                                    | Enable         |
|-------------------------------------------------|----------------------------------------------------------------------------------------------------|----------------|
| Aztec                                           |                                                                                                    | Enable         |
| Aztec Inverse                                   | Decide whether to decode Aztec Inverse.                                                                                                    | Regular Only   |
|                                                 | Regular Only                                                                                                    |                |
|                                                 | Decode regular Aztec barcodes only.                                                                                                    |                |
|                                                 | Inverse Only                                                                                                    |                |
|                                                 | Decode inverse Aztec barcodes only.                                                                                                    |                |
|                                                 | Inverse Autodetect                                                                                                    |                |
|                                                 | Decode both regular and inverse Aztec barcodes.                                                                                                    |                |
| 2D Symbologies - Mac                            | cro PDF                                                                                                    |                |
| Macro PDF is a special<br>Macro PDF417 or Macro | feature for concatenating multiple PDF barcodes into one MicroPDF417.                                                                                                    | file, known as |
| Transmit/Decode Mode                            | Decide how to handle Macro PDF decoding.                                                                                                    | Passthrough    |
|                                                 | Buffer All Symbols / Transmit Macro PDF When Complete                                                                                                    | All Symbols    |
|                                                 | Transmit all decoded data from an entire Macro PDF sequence only when the entire sequence is scanned and decoded. If the decoded data exceeds the limit of 50 symbols, no transmission because the entire sequence was not scanned!                                                                                                    |                |
|                                                 | Transmit Any Symbol in Set / No Particular Order                                                                                                    |                |
|                                                 | Transmit data from each Macro PDF symbol as decoded, regardless of the sequence.                                                                                                    |                |
|                                                 | Passthrough All Symbols                                                                                                    |                |
|                                                 | Transmit and decode all Macro PDF symbols and perform no processing. In this mode, the host is responsible for detecting and parsing the Macro PDF sequences.                                                                                                    |                |
| ESC Characters                                  | When enabled, it uses the backslash "\" as an Escape<br>character for systems that can process transmissions<br>containing special data sequences. It will format special<br>data according to the Global Label Identifier (GLI)<br>protocol, which only affects the data portion of a Macro<br>PDF symbol transmission. The Control Header, if enabled,<br>is always sent with GLI formatting. |                |

Note: When printing barcodes, keep each Macro PDF sequence separate, as each has a unique identifier. Do not mix barcodes from several Macro PDF sequences, even if they encode the same data. When you scan Macro PDF sequences, scan the entire Macro PDF sequence without interruption!